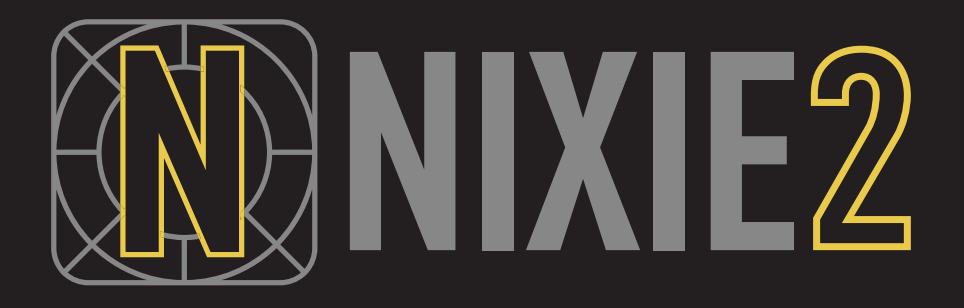

日本語ユーザーマニュアル

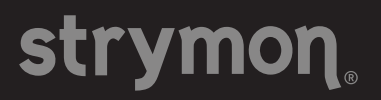

# **NIXIE2**

# もくじ

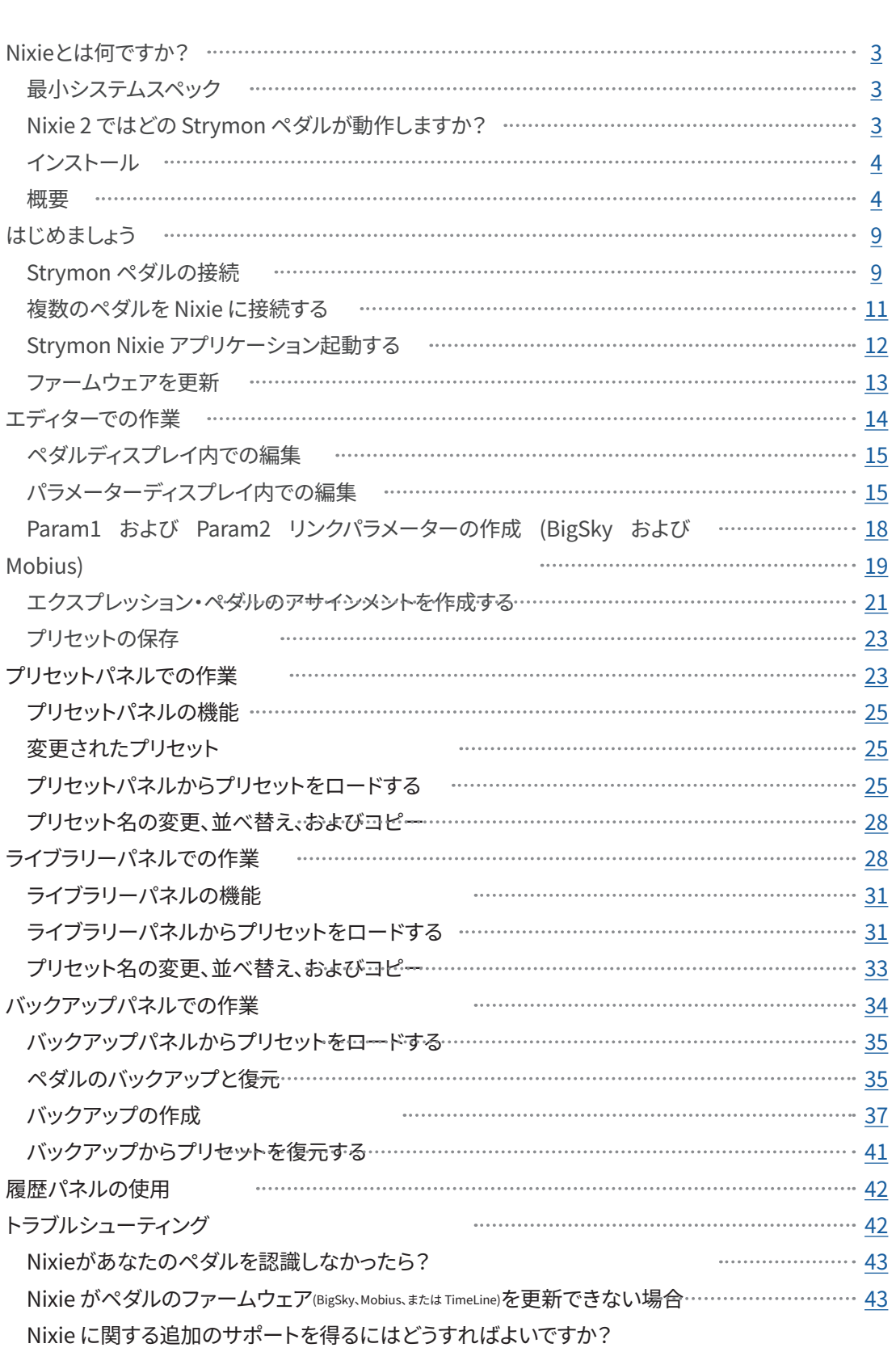

# <span id="page-2-0"></span>Nixieとは何ですか?

Strymon Nixie は、MacまたはWindows® を使用してStrymonペダルのプリセ ットの編集、整理、バックアップ、復元を簡素化するように設計されたプリセ ット-エディターおよびライブラリアンです。<フリー ソフトウェアです。>

内蔵のStrymon Updaterは、最適なパフォーマンスを実現するためにペダルを最新のフ ァームウェアで実行し続けるのにも役立ちます。このユーザーマニュアルでは、現在サポ ートされているペダルを備えた Nixie バージョン 2 について説明します。

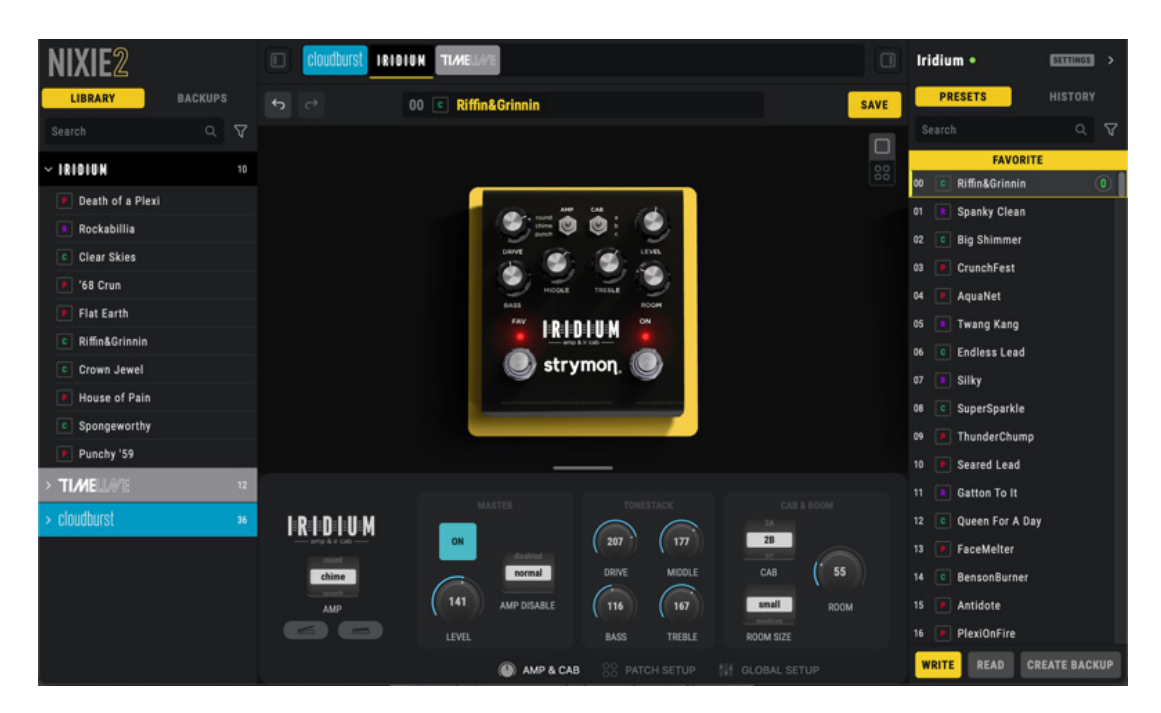

#### **最小システムスペック**

- Mac: macOS 11 (Big Sur) Intel® および Appleシリコン プロセッサーは、サポー 。トされています
- Windows: Windows10

#### Nixie 2 ではどの Strymon ペダルが動作しますか?

Nixie v2 00 以降、次のペダルがサポートされています。

#### **USB接続 1.**

- cloudburst
- Iridium
- **MIDI接続 2.**
	- BigSky
	- TimeLine
	- Mobius

# <span id="page-3-0"></span>**インストール**

Strymon Nixie アプリケーションは、Mac および Windows コンピュータ用に https:// www.strymon.net/download/ から無料でダウンロードできます。最新の Nixie 2 アプリ ケーションをダウンロードし、インストーラーを起動して画面上の指示に従ってインス 。トールを完了します

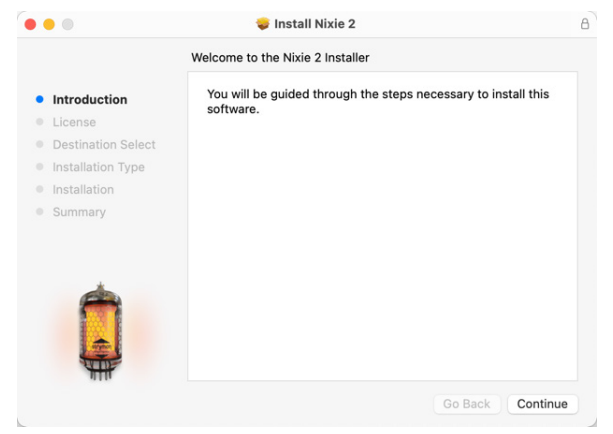

**Nixie 2 インストーラー (Mac)** 

#### **概要**

Nixie アプリケーションウィンドウは、3つの主要な作業領域と1つのツールバーで構成 されています。すべてシンプルで直感的なワークフロー向けに設計されています。

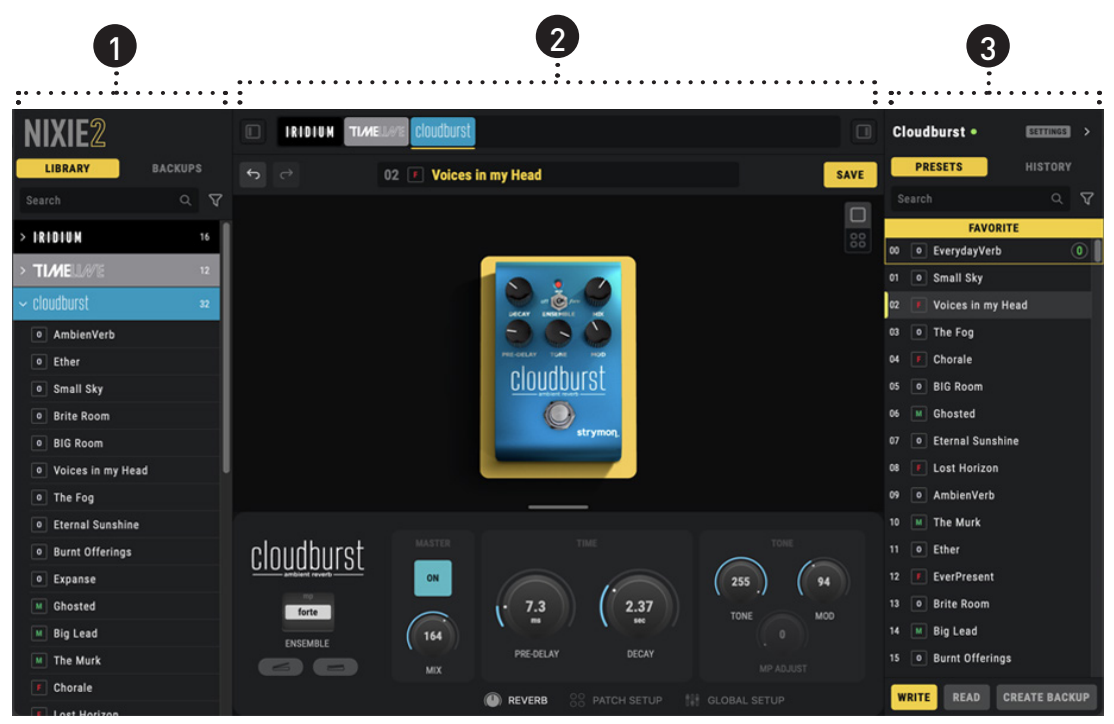

Nixie 2 アプリケーション・ウィンドウ

# **NIXIE2**

1 Library/Backups panel/ ライブラリ / バックアップパネルでは、独自にカスタマイズ したプリセットコレクションと、デバイスバックアップにアクセスできます。個々の プリセットまたは完全なバックアップは、数回クリックするだけで、作成、コピー、 配置、名前変更、接続されたペダルの内部メモリへのロードが可能です。

(2) Editor window/エディターウィンドウには、Strymon ペダルのビジュアルを提供す る大きなグラフィカルユーザーインターフェイス (GUI) があり、すべてのノブ、スイッ チ、ライブエディット、MIDI、およびグローバル(該当する場合)パラメーターにア 。クセスして編集をシンプルに実行できます

3 Presets/History panel/ プリセット / ヒストリーパネルには、ファームウェアのバー ジョンと利用可能なアップデート、ペダルの内部プリセットをリストするプリセット テーブル、以前のデバイスとプリセットの状態に簡単に戻すための履歴リストなど、 。接続されているペダルに関する情報が表示されます

TIP:必要に応じて、メインウィンドウの隅をクリックしてドラッグして、Nixieウィンドウ全体 。を好みのサイズに変更できます

## **エディターウィンドウの構成**

好みのワークフローに合わせてエディターウィンドウをカスタマイズします。「Grab bar/ グラブバー」をクリックして垂直方向にドラッグし、各ペダルとパラメーター表示のサイ ズを調整します。下までドラッグすると、ペダルのみを表示することも、すべてのペダル を表示することもできます。パラメーターだけを表示することも可能です。

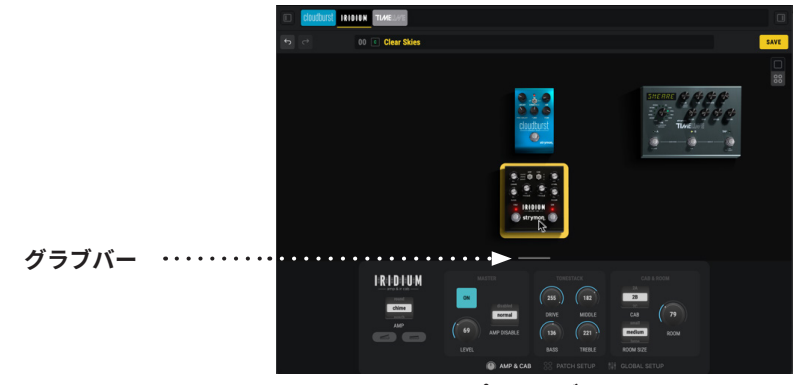

#### **スプリットビュー**

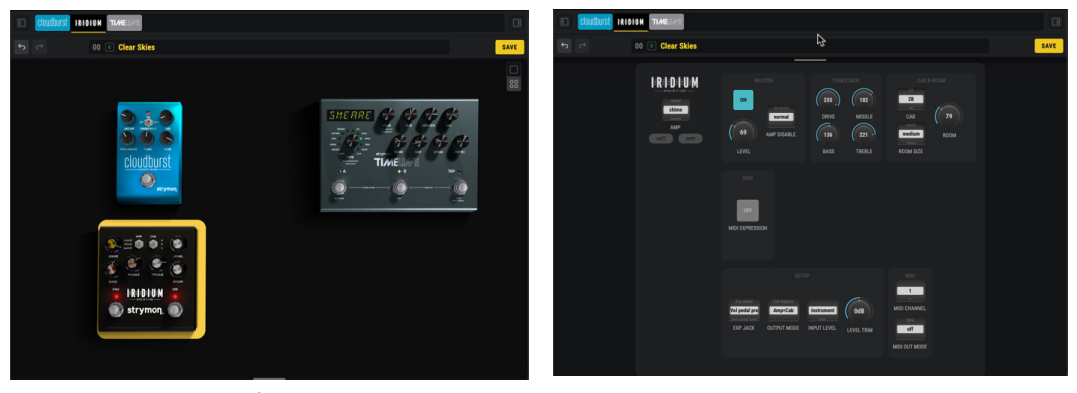

ペダル表示は、単一のペダルを表示するか、接続されている複数のペダルを一度に全表示 するように設定できます。シングルモードでは、パネルに対するペダルのサイズが最大に なります。

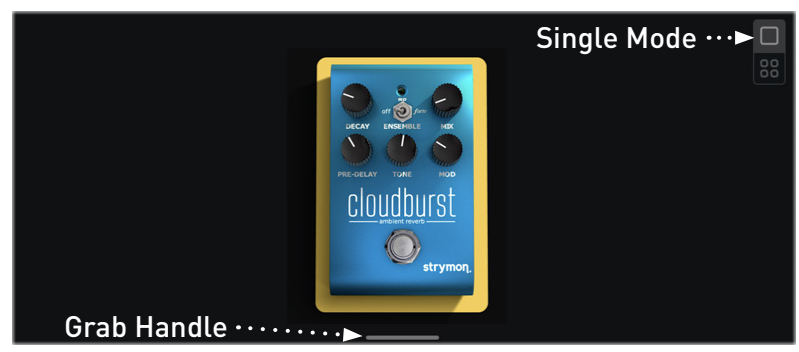

**ペダル画面:シングルモードビュー** 

または、マルチモードを使用すると、1つのビューで複数の接続されたペダルの設定を簡 単に参照でき、目的のペダルをクリックして編集間で簡単に切り替えることができます (ツールバーのセレクターバーで複数のペダルを選択することもできます。ページ7を参 照してください。)

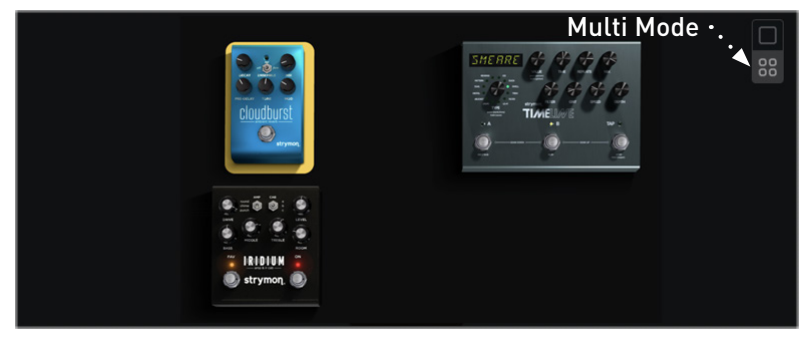

ペダル画面: マルチモードビュー

NOTE: Nixieアプリケーションウィンドウ全体のサイズを変更すると、ペダル画像のサイズも 。それに従って変更されます

### <span id="page-6-0"></span>**ツールバーのコントロール**

エディター上部には、常に表示されるいくつかのコントロールがあります。

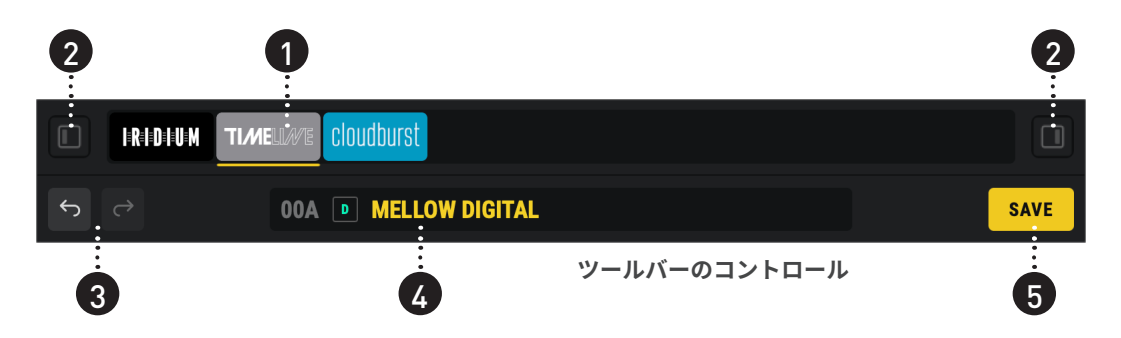

- 1 セレクターバーには、現在接続されているすべてのペダルが表示されます。ここでエ ディット目的のペダルをクリックすると、エディター内で編集可能なパラメーターが 表示され、そのプリセットにアクセスできます。12 [ページも](#page-11-0)参照してください。
- **2 パネルの表示 / 非表示ボタン**を使用すると、左側のライブラリー / バックアップ パネ ルと右側のプリセット / 履歴パネルを個別に折りたたんだり展開したりして、ワーク フローに合わせてアプリケーションウィンドウをカスタマイズできます。

**3 Undo/Redo ボタン**を使用すると、ペダルパラメーターや Presets パネルに影響を与 える編集操作を簡単に元に戻す(またはやり直し)ことができます。また、さらに強 力な Undo 機能については、41 [ページ](#page-38-0)の「Using the History Panel/ 履歴パネルの使用」 。を参照してください

<u>4</u>9「プリセット」フィールドには、選択したペダルに現在ロードされているプリセット 名が表示されます。いくつかのインジケーターが現プリセットの詳細を示します。

**プリセット名 プリセットロケーション MELT AWAY** 01A **CHANGED プリセットタイプ 変更インジケーター**

TimeLine ペダルの現在のプリセットが Preset フィールド (TimeLine) に表示されます

- プリセットロケーション 使用中のペダルの現在のメモリ位置を示します。
- **プリセット名 プ**リセット名が表示されます(プリセット名は「プリセット] パネル 。(内で編集できます
- **プリセットタイプ** プリセットに使用されているアルゴリズムまたは「マシン」タイ プを表示します。例えば、上記は TimeLine の「ICE」ディレイマシンタイプを示し ています。 BigSky の場合は、リバーブマシンのタイプが表示されます。Iridium の場 合はアンプタイプが表示されます。これらも16[ページ](#page-15-0)も参照してください。
- \* 変更インジケーター このインジケーターは、プリセットが最後に保存された状態か 。ら編集されるたびに表示されます
- **5 セーブボタン -** このボタンをクリックすると、現プリセットをペダルに保存してペダ ル現プリセットを上書きするか、コンピューター上のライブラリーに保存するオプ ションが表示されます。21 [ページ](#page-20-0)の「Saving Presets/ プリセットの保存」を参照し 。てください

# <span id="page-8-0"></span>はじめましょう

# **Strymon ペダルの接続**

NOTE: ペダルのファームウェアが必要なバージョンにまだ更新されていない場合は、Nixieが 接続されたペダルを検出し、簡単な手順で必要なファームウェアの更新を実行するとプロンプト が表示されます。13[ページ](#page-12-0)の「Updating your Pedal's Firmware/ペダルのファームウェアの更 新」を参照してください。

## **接続 USB**

Strymon cloudburst または Iridium を USB ジャックからコンピューターの USB ポート に接続します (USB 2 以上のコンピューターポートに接続してください)。

#### **接続 MIDI**

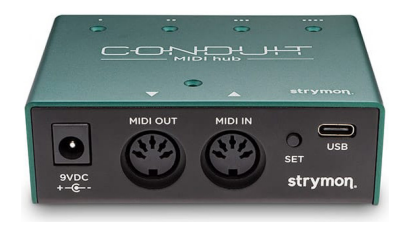

USB ポートがない Strymon BigSky、TimeLine、および Mobius の場合、ペダルの MIDI IN & OUT ポートからコ ンピューターに接続するための MIDI インターフェイス 。が必要です

MIDI インターフェイスには多くの種類があります。

ただし、コンピューターの特定のオペレーティングシステムで確実に動作する専用ドライ バを使用する信頼性の高い USB MIDI インターフェイスをお勧めします。プラグ&プレイ の MIDI インターフェイスの多くは、相互間で転送されるデータ処理に問題があることが 確認されているため、推奨しません。

シンプルな MIDI インターフェイスは Roland® UM-ONE です。Strymon は MIDI Conduit デバイスもラインアップしています。このモデルは信頼性の高い MIDI インターフェイス としてだけではなく、システム拡張や Strymon ペダルの外部 MIDI コントロールを担う 多機能 MIDI ルーティングハブとしても機能します。

NOTE: StrymonペダルのUSBおよびMIDIポートは、コンピューターとStrymonペダルの間でデ ータを送信しますが、オーディオは送信しません。編集中にパラメーターの変更を試聴するに 。ペダルのオーディオINPUTおよびOUTPUT接続してください、は

**MIDI インターフェイス経由で単一の Strymon ペダルを接続する:** 

- 1 MIDI インターフェイスをコンピューターに接続し、正しく動作するために必要なド 。ライバーがシステムにインストールされていることを確認します
- 2 標準の5ピン MIDI ケーブルを使用し、MIDI インターフェイスの MIDI OUT ポートを Strymon ペダルの MIDI IN ポートに接続します。Strymon ペダルの MIDI OUT ポート を MIDI インターフェイスの MIDI IN ポートに接続します (複数の Strymon MIDI ペダ ルを接続する場合は、11 [ページを](#page-10-0)参照してください)。

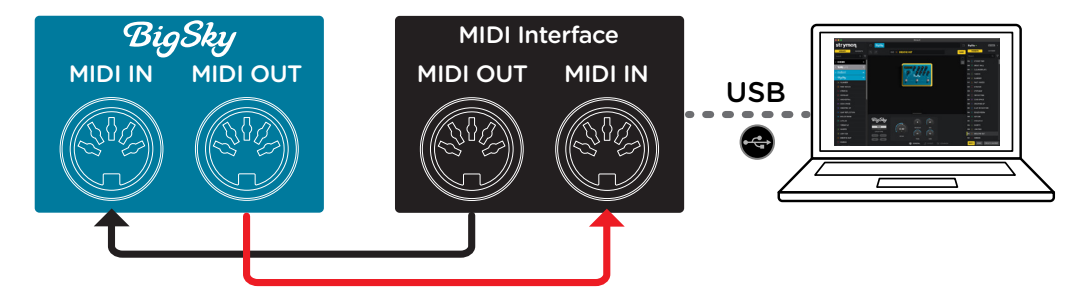

Connecting a single Strymon pedal with a USB MIDI interface

3 Strymon ペダルのグローバル設定を次のように構成します (グローバル設定に関する 詳細情報が必要な場合は、ペダルのユーザーマニュアルを参照してください)。

ペダルの VALUE エンコーダーボタンを押したまま、GLOBLS メニューにアクセスし 。ます

- ペダルの GLOBLS メニューの MIDI PA (MIDI パッチチェンジ) と MIDI CT (MIDI Continuous コントローラー /CC) を ON にします (これらは工場出荷時のデフォ ルトで ON に設定されています)。
- MIDI TH (MIDI THRU) を MERGE に設定します。
- ペダルの GLOBLS メニューの MIDIIST (MIDI State) を OFF に設定します。 (工場出荷時は OFF に設定されています)

4 USB MIDI インターフェイスをコンピューターの USB ポートに接続し、Nixie アプリ ケーションを起動すると、接続されたペダルが自動的に検出されます。

### <span id="page-10-0"></span>**に接続する Nixie 複数のペダルを**

2つ以上の Strymon ペダルを同時に Nixie に接続し (接続した場合)、各ペダルを個別に 選択してプリセットの編集および管理します。

Strymon USB ペダルの場合は、各ペダルを独自のコンピューターの USB ポートに接続し ます。

Strymon MIDI ペダルの場合は、ペダルの MIDI IN ポートと MIDI OUT ポートを「チェーン」 構成で複数のペダルを接続します。:

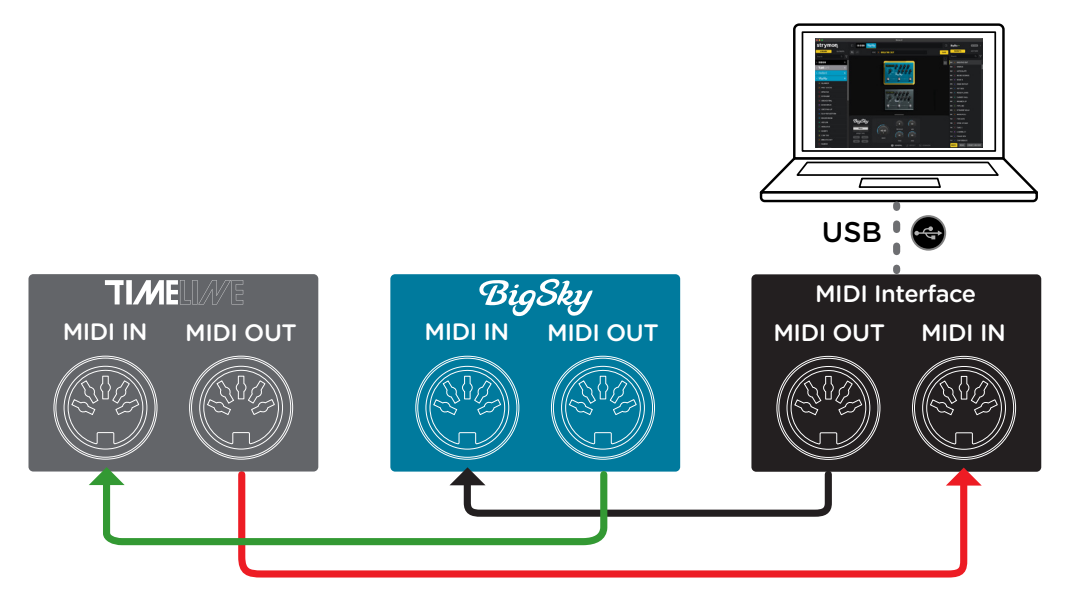

2つのStrymon MIDIペダルをUSB MIDIインターフェイスで接続する

- 1 まず、MIDI インターフェイスの MIDI OUT をチェーンの最初のペダルの MIDI IN に接 続します。
- 2 1番目の機器の MIDI OU ポートから、MIDI ケーブルで2番目のペダルの MIDI IN ポー トに接続します。
- 3 図のように、チェーン内 2 番目のペダルの MIDI OUT ポートから MIDI インターフェ イスの MIDI IN へ接続します。
- 4) ペダルのグローバル設定を行います。同じ MIDI インターフェイス / ポートを使用し て複数の Strymon ペダルを Nixie ソフトウェアに接続する場合、チェーン内の各ペ ダルの GLOBLS メニュー内で次の設定が行われていることを確認してください。各ペ ダルの VALUE エンコーダーを押したまま、GLOBLS メニューにアクセスします。
	- すべてのペダルの MIDI PA (MIDI パッチチェンジ) と MIDI CT (MIDI コンティニュ アスコントローラー)をON に設定します (工場出荷時はON に設定されています)。
	- すべてのペダルの MIDITH(MIDI THRU)を MERGE に設定します。

# <span id="page-11-0"></span>**NIXIF**<sub>2</sub>

- すべてのペダルの MIDI ST(MIDI State)を OFF に設定します (工場出荷時は OFF に 設定されています)。
- MIDI CH(MIDI チャンネル)は各ペダルに固有のチャンネル番号を設定する必要があ ります。(例えば、TimeLine は MIDI チャンネル 1 に、BigSky は MIDI チャンネル 2 に設定されるなど)。

5 USB MIDI インターフェイスをコンピューターの USB ポートに接続し、Nixie を起動 。するとペダルが検出されます

## **Strymon Nixie アプリケーション起動する。**

インストールが完了すると、Nixie アプリケーションは次のコンピューター内の場所にあ ります。Strymon ペダルの電源がオンでコンピューターに接続されている状態で、Nixie 。アプリケーションを起動します

- Mac: gotoApplications → Nixie2
- Windows: [ スタート ]/[Windows] ボタンのメニュー → [ プログラム ]/[ すべて のアプリ | に移動します。→ Nixie 2

## **接続したペダルの選択**

アプリケーションを起動すると、Nixie は接続されたペダルを自動的に検出し、Nixie ウィ 。ンドウの上部にあるセレクターバー内に各ペダルのアイコンが表示されます

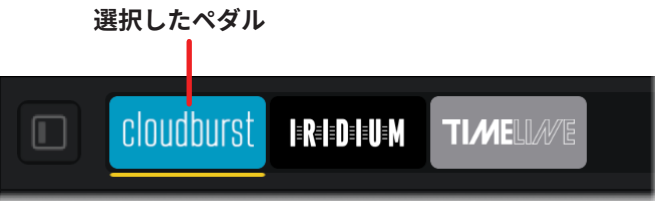

**複数のペダルが接続されたセレクターバー**

セレクターバー内で目的のペダルをクリックして選択します。上に示すように、現在選択 されているペダルはオレンジ色の下線で示され、そのペダルビューが Nixie エディターパ 。ネル内に表示されます

接続されているペダルの1つが切り離されると、セレクターバー内に「broken link/ リン ク切れ」インジケーターが表示されます。再接続は、USB ケーブルをペダルまたは MIDI インターフェイスに再接続してみます (MIDI ケーブルを使用している場合は、すべての ケーブルを再接続した後、Nixie を終了して再起動する必要がある場合があります)。

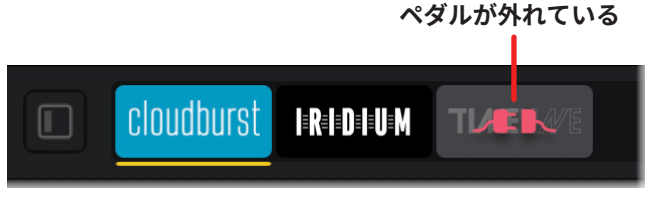

セレクターバー - TimeLineペダルが切断されました。

<span id="page-12-0"></span>**NIXIF**<sub>2</sub>

# ファームウェアを更新

接続されている Strymonペダルにファームウェアのアップデートが必要な場合 (インタ ーネット接続が必要です。)、Nixiは自動的にあなたにアップデート促します。次のポ ップアップ ウィンドウが表示された場合は、「GO TO UPDATE」ボタンをクリックして Strymon Updater ユーティリティを起動し、次の手順に従います。画面上の手順に従っ 。てファームウェアのアップデートを実行します

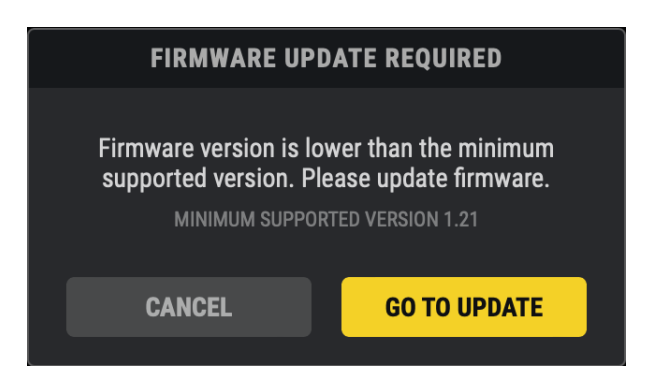

**。ファームウェアのアップデートが利用可能になるとプロンプトが表示されます**

利用可能なファームウェアのアップデートを手動で確認するには、Nixie内でStrymonペ ダルを接続して選択し、右側のデバイス パネルの上部にある [SETTINGS/設定] ボタンを クリックします。新しいファームウェアが利用可能な場合は、そのバージョンがアイコン の「UPDATE/更新」ボタンの右側に表示されます。

|      | cloudburst •               | <b>SETTINGS</b>  |      |
|------|----------------------------|------------------|------|
| ESN: | 0D0014000D5130012345678901 |                  |      |
| CH:  | 2                          | <b>FIRMWARE:</b> | 1.20 |
| IN:  | cloudburst port-0          | <b>UPDATE</b>    | 1.21 |
| OUT: | cloudburst port-0          |                  |      |
|      |                            |                  |      |

デバイス設定が展開され、ファームウェア更新オプションが表示されます。

「UPDATE/更新」をクリックしてStrymon更新ウィンドウを起動し、ポップアップウィ ンドウの「UPDATE/更新」ボタンをクリックして実行します。更新の処理中は電源また はUSB接続を切らないでください。

NOTE: [UPDATE/更新] をクリックすると、現在接続されているすべてのペダルの履歴ペインが 消去されます。

<span id="page-13-0"></span>**NIXIF**<sub>2</sub>

# エディターでの作業

Nixie Editorウィンドウは主要な作業領域であり、リアルなペダル表示と、接続された1つ または複数のStrymonペダルのパラメーターにアクセスし、編集するためのより詳細な パラメーター表示の両方を提供します。

IRIDIUM所有者への注意: IRIDIUMペダルのキャブインパルス (Cab Impulses) を交換するには、 ここから入手可能なStrymon Impulse [Managerソフトウェア](https://www.strymon.net/faq/installing-strymon-impulse-manager-software/)を使用することをお勧めします。

表示されているすべてのパラメーター値は、選択したペダルと現在ロードされているプリ セットに対するものです。楽器とアンプをペダルの In/Out ジャックに接続している場合 は、パラメーターを微調整すると、リアルタイムでその変化が聴こえます。また、接続さ れている Strvmon ペダル自体のノブやスイッチを調整すると、その変更がNixie Editor画 面に反映されるのが確認できます。

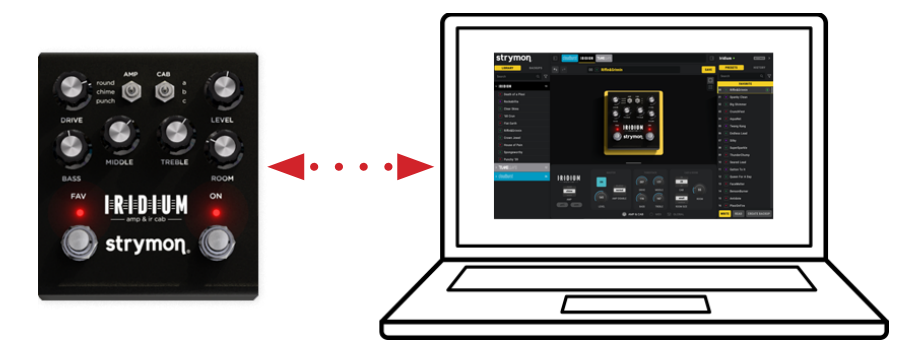

 **。Nixieは接続されたペダルとの双方向のリアルタイム通信を提供します**

### **プリセットの変更**

最後に保存した状態からプリセットを編集すると、ツールバーの「プリセット]フィール ドと右側の [ プリセット ] パネルの両方に「 CHANGED / 変更済み」インジケーターが表示 されます。変更したプリセット。:

- プリセットパネルの下部にある WRITE ボタンをクリックして、プリセットパネル内 のすべての「changed/変更された」プリセットの編集バージョンを保存し、ペダル 。のメモリー内の最後に保存されたプリセットバージョンを上書きします
- プリセットパネルの下部にある READ ボタンをクリックすると、「changed/ 変更さ れた」すべてのプリセットの最後に保存されたバージョンがペダルのメモリーから 再インポートされ、これにより行われた編集がすべて消去されます。
- ツールバーの save ボタンをクリックし、現在ロードされているプリセットをペダ ルに保存するか、プリセットをコンピューターのライブラリーに保存するかを選択 します。21[ページ](#page-20-0)を参照してください。

# <span id="page-14-0"></span>**ペダルディスプレイ内での編集**

編集を行う最も簡単な方法は、ペダル本体のトップパネルのコントロールを調整するのと同じ ように、ペダル画像上のノブやスイッチをマウスで直接調整することです。追加の設定にアク セスするには、パラメーター表示を詳しく調べるには、次のセクションを参照してください。

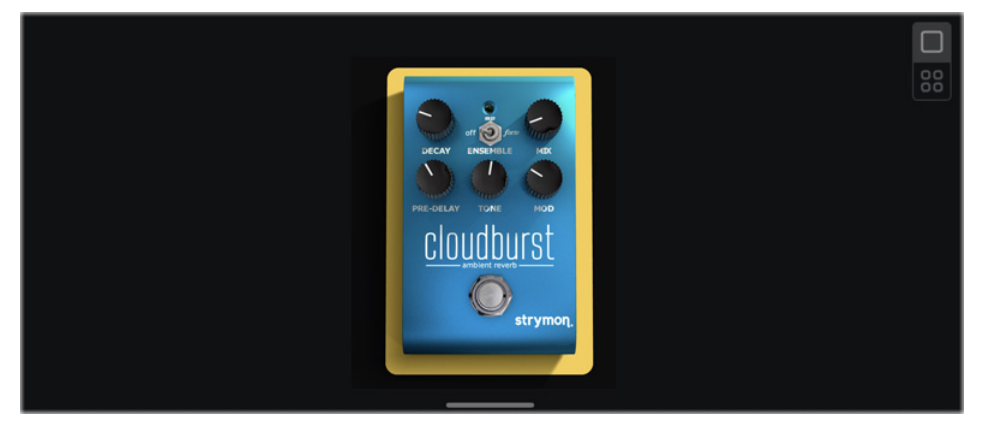

**。素早い編集にはペダル画像のコントロールを調整します**

# **パラメーターディスプレイ内での編集**

詳細な編集を行うには、トップパネルのすべてのコントロールに加え、エクスプレッショ ンペダル、MIDI/パッチセットアップ、共通および/またはグローバル設定パラメーターに アクセスでき、より深く掘り下げることがでるパラメーター表示を推奨します。パラメー ターのセットは、タブボタンを使用して表示およびアクセスできます。現在選択されてい るペダルに応じて、さまざまなグループとパラメーターが表示されます。

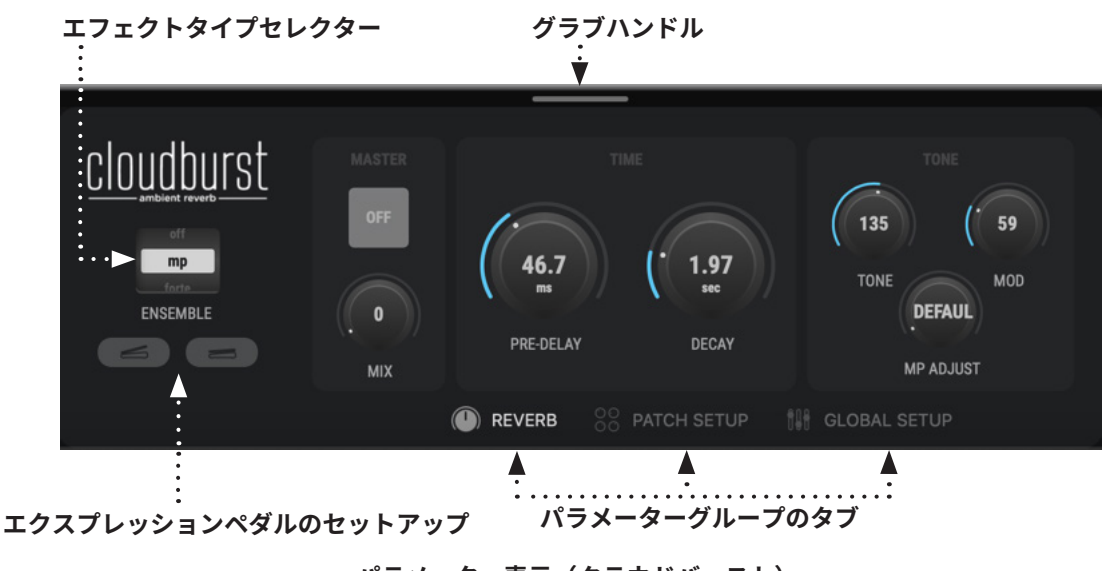

**パラメーター表示 (クラウドバースト)** 

TIP:必要に応じて、パラメーター表示の上部のグラブハンドルを上にドラッグするとビューを 拡張できます。15ページを参照してください。

# <span id="page-15-0"></span>エフェクトタイプ、Param1、2、およびエクスプレッションコントロール

usのみ)、およびエクスプレッションペダルのセットアップコントロールが表示されま ディスプレイの左側に、ペダルの名前、エフェクトタイプ、Param1と2 (BigSkyとMobi-す。このコントロールセットは、選択したパラメーターグループタブに関係なく表示され 。たままになります

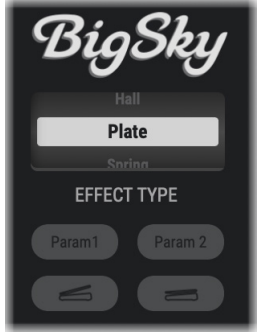

Effect Type, Param1 &2, and Expression Pedal controls (BigSky)

エフェクトタイプセレクターを使用すると、選択したペダルのアルゴリズムまたはエフェ クトのタイプを選択できます。各ペダルには、指定された「Effect Type/エフェクトタ イプ」として異なるオプションが用意されていることに注意してください (18[ページ](#page-17-0)を 参照)。例えば、cloudburst ペダルのエフェクトタイプオプションは次のとおりです。ア ンサンブルスイッチ、Iridium ペダルにはアンプモデルが用意されています。 BigSky、 TimeLine、Mobius ペダルは、それぞれリバーブ、ディレイ、またはモジュレーション マシンが表示されます。選択したエフェクトタイプの識別子は、プリセットリスト内の各 。プリセット名の左側に表示されます

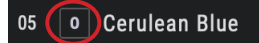

#### **エフェクトタイプ識別子**

プリセットの名前の左側にエフェクト タイプが表示されます (クラウドバースト - アンサンブル「Off/オフ」)

Param1および2ボタン (BigSkyおよびMobiusペダルでのみ使用可能) を使用すると、こ れらの各ノブでコントロールするパラメーターを選択できます。18[ページ](#page-17-0)の「Param1および Param2のリンクされたパラメーターの作成 (BigSky および Mobius)」を参照してください。

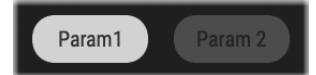

プリセットの名前の左側にエフェクトタイプが表示されます (クラウドバースト - アンサンブル「Off/オフ」)

Param1およびParam2セットアップボタン (BigSkyまたはMobius) エクスプレッションペ ダルセットアップボタンを使用すると、接続されたエクスプレッションペダルを介してリモート ating Expression Pedal Assignments/エクスプレッションペダルアサインメントの作成」を参 コントロールしたいパラメーターを選択し、最小値と最大値を設定できます。19ページの「Cre-照してください。

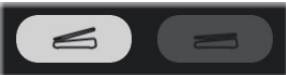

**エクスプレッションペダルのヒールとトゥのセットアップボタン**

# **パラメーターグループのタブ**

パラメーター表示の下部にあるタブボタンの1つをクリックして、そのパラメーターのグループ にアクセスできます。各ペダルには異なるグループタブが表示されるので注意してください。

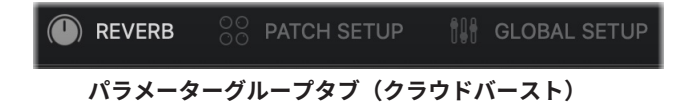

上記のクラウドバーストの例では、3つのタブが提供されます。:

- · REVERB グループ (すべてのペダルのストップパネルノブとスイッチ、およびオン/ オフ「マスター」スイッチ)
- <sup>•</sup> PATCHSETUP グループ (プリセットMIDIExpressionオン/オフスイッチ)
- GLOBAL SETUP グループ (ジャックのセットアップ、スピルオーバーモードのオ ン/オフ、MIDI オプションなどを含むすべてのグローバル設定)。

NOTE: グローバル設定は、BigSky、TimeLine、またはMobiusペダルの Nixie内では使用でき 。ません

## **パラメーターコントロールの種類**

パラメーター表示グループ内にはいくつかの異なるタイプのコントロールがあり、設定を ダイヤルインするいくつかの方法を提供するものもあります。

**ノブ**

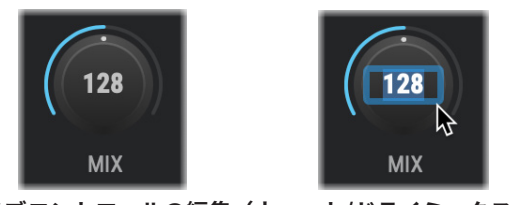

**ノブコントロールの編集 (ウェット/ドライミックス)** 

マウスでノブを「回す」ことも、ノブを直接ダブルクリックして正確な数値を入力するこ 。ともできます

**ボタン**

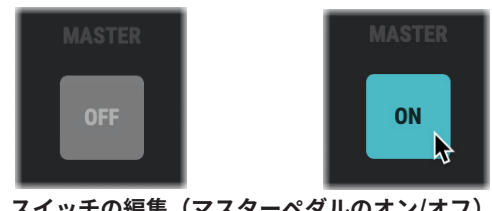

スイッチの編集 (マスターペダルのオン/オフ)

ボタンコントロールは、フットスイッチ、オン/オフコントロールなど、ほとんどの2ステ ートスイッチタイプのパラメーターに適応されています。ボタンをクリックするだけで、 状態をオフ(暗く表示)とオン(点灯)の間で切り替えることができます。

<span id="page-17-0"></span>**マルチオプションメニュー**

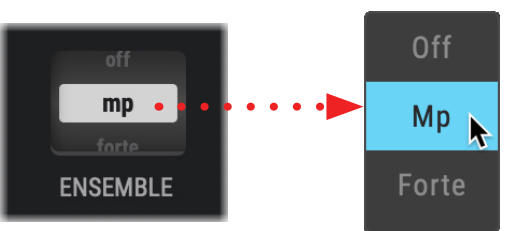

複数選択コントロールをクリックしてメニューを開きます(アンサンブルエフェクトタイプ)

Cloudburstのクラウドバーストのアンサンブルエフェクトタイプスイッチ、Iridium のア ンプスイッチ、BigSkyのリバーブマシンセレクターなど、いくつかのタイプのオプショ ンから選択できます。このタイプのコントロールの場合は、クリックしてメニューを展開 し、希望のオプションを選択してください。

# Param1 および Param2 リンクパラメーターの作成 (BigSky および Mobius)

BigSkyとMobiusには、割り当て可能なParam1およびParam2ノブが含まれています。 Nixieを使用して、希望のパラメーターをこれらの各ノブに「リンク」できます。リンクさ れたパラメーターは、プリセット毎に個別に保存されます。次の例では、BigSkyのリンク を変更します。現在のLOW ENDパラメーターからのParam1をBOOSTにリンクします。

1 Nixie で BigSky を選択した状態で、パラメーター表示の左側にある Param1 ボタンを クリックしてセットアップを有効にします。パラメーター表示内で、現在リンクされ ている Param1 および Param2 パラメーターが図のように表示されます。

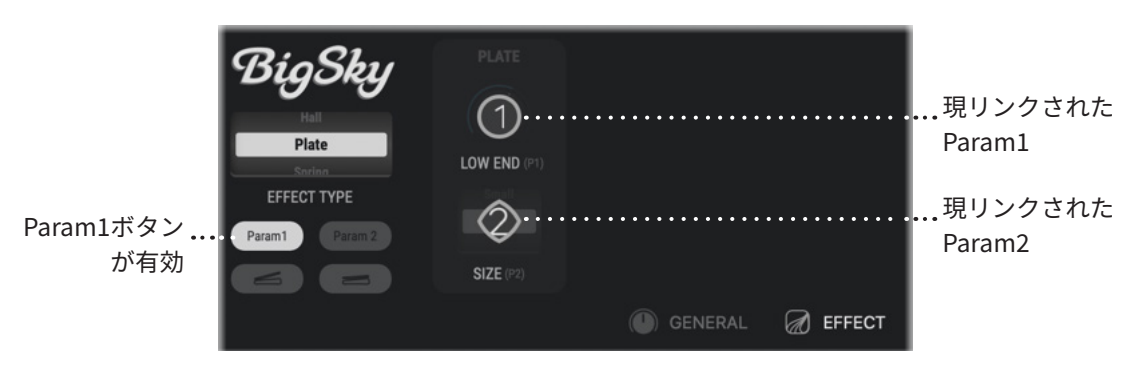

Param2リンクされたコントロールが表示されます。

<span id="page-18-0"></span>2 Param1 ボタンが点灯している間、「LINK」というラベルが付いて割り当て可能なす べてのパラメーターも表示されます。COMMON Group タブをクリックして内容を表 示し、BOOST パラメーターをクリックしてリンクします。

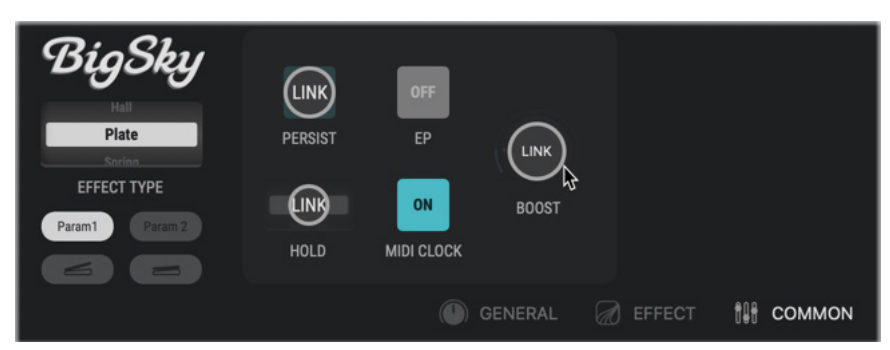

BigSky BOOST パラメーターを選択してParam1にリンクする

■3 BOOST パラメーターをクリックすると、PARAM1 ボタンが再び消灯し、LINK ラベル が通常のパラメーターラベルに戻ります。Param2 に対して上記の手順を繰り返して、 。リンクされたパラメーターを作成または編集できます

### エクスプレッション・ペダルのアサインメントを作成**す**る

エクスプレッション ペダルをStrymonペダルに接続し、実質的に任意の連続 (スイッチ なしタイプ)パラメーター、さらには複数の同時パラメーターをコントロールするように 割り当てます! \* エクスプレッションペダルの割り当ては、プリセットごとに個別に保存 。されます

NOTE:接続と設定の手順については、特定のStrymonペダルのユーザーマニュアル (https:// allaccess.co.jp/strymon/で入手可能)を参照してください。 以下は、Nixie内のIridiumプリセットのエクスプレッションペダル設定を編集する方法例です。

以下は、Nixie内のIridiumプリセットのエクスプレッションペダル設定を編集する方法例 です。

1 Nixie で Iridium を選択した状態で、パラメーター表示の左側にあるエクスプレッショ ンペダルのヒールセットアップボタンをクリックして有効にします。エクスプレッ ションペダルセットアップボタンが有効になると、パラメーター表示内のコントロー ルのラベルが現パラメーターを示すように変わります。割り当てを変更すると、パラ メーターの割り当てを変更または追加したり、割り当てられたパラメーターのヒール 。またはトゥの値を編集できます

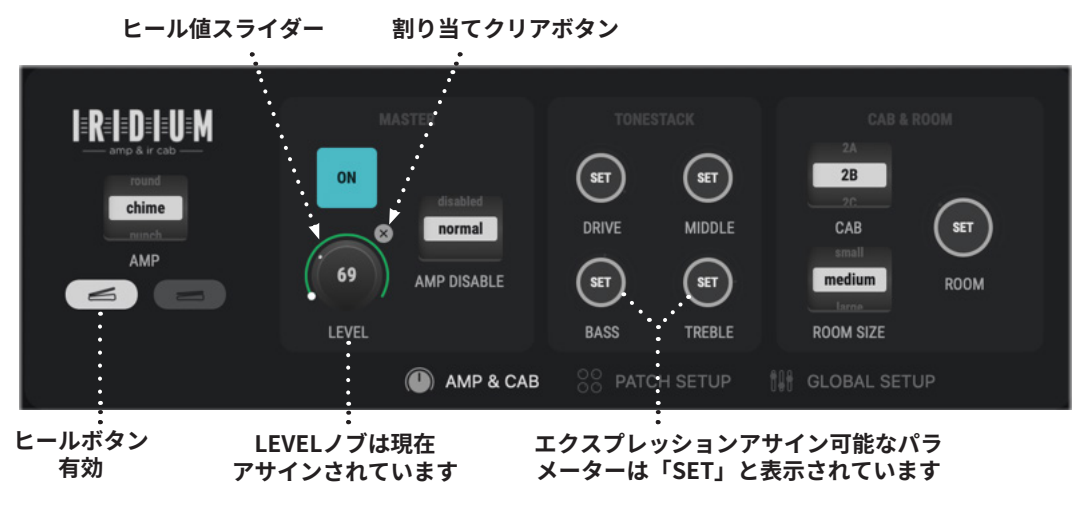

**ヒール設定ボタンが有効になり、エクスプレッションペダルの編集オプションが表示されます** 

上のスクリーンショットでは、Expression-Heelボタンが有効になっており、LEVELパラ メーターには編集可能なHeel ValueスライダーとClear Assignmentボタンが表示され、 LEVELが現在エクスプレッションペダルに割り当てられていることを示しています。エク スプレッションの割り当てに使用できる他のすべてのノブパラメーターは、「SET」ラベ ルで表示されています。

2 エクスプレッションペダルのヒール値を設定するには、割り当てられた LEVEL ノブの 周りのスライダー下端をクリックしてドラッグし、好みの設定にします。

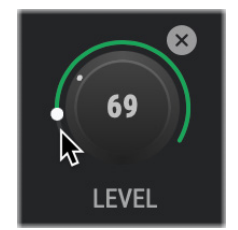

割り当てられたパラメーターの「Heel/ヒール」位置の値を設定する

<mark>3</mark> 前のステップと同様に、エクスプレッションペダルの Toe セットアップボタン【 <del>=</del> 】 をクリックし、円形のスライダーを調整して「Toe」位置設定として最大値を設定し ます。現在のパラメーターの割り当てを削除するには、コントロールの右上にある 「Clear Assignment/ 割り当てをクリア」ボタン | × | をクリックします。

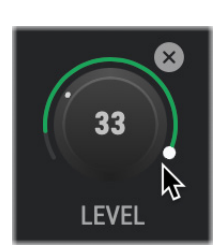

割り当てられたパラメーターの「Toe/トゥ」位置の値を設定する

- <span id="page-20-0"></span>4 エクスプレッションペダルコントロールに新しいパラメーターを割り当てるには、Heel または Toe ボタンを有効にして、「SET」ラベルが表示されているパラメーターディス プレイ内の任意のコントロールをクリックします。複数のパラメーターを選択し、エク スプレッションペダルはそれらを同時にコントロールできることに注意してください!
- 5 希望の設定が完了したら、ヒールペダルまたはトウペダルのセットアップボタンを再 度クリックして無効にし、セットアップモードを終了します。エクスプレッションペ ダルの設定をプリセットに保持するには、必ず保存してください。次のセクションを 参照してください。通常のパラメーターラベルに戻ります。Param2 に対して上記の 手順を繰り返して、リンクされたパラメーターを作成または編集できます。

### **プリセットの保存**

すべてのパラメーターを好みに合わせてカスタマイズしたら、エディタパネルの上部にある [SAVE/保存]ボタン SAVE をクリックし、ポップアップウィンドウで保存オプションを選択しま す。

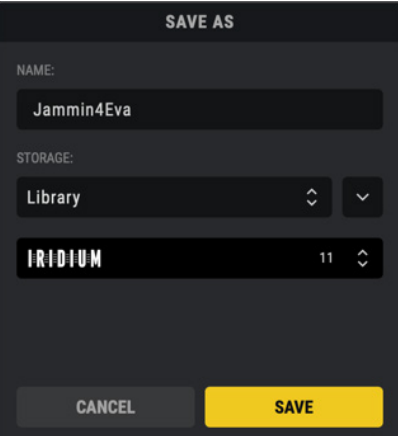

Preset Save ウィンドウ - ペダルのライブラリに保存する

- Preset Name/プリセット名:カスタム名を入力するか、デフォルトのままにしておきます。
- Storage/ストレージ:メニューから「Pedal」または「Library」を選択して、どのプ 。リセットリストを保存するかを決定します
	- · Pedal/ペダル: プリセットがペダルの内部メモリーに保存されます。現在のペダル の場所が下に表示され、[SAVE/保存]をクリックして現在のペダルプリセットを上書 きできます。または、下のプリセットフィールド(または、ボタンの右側にある矢 印ボタン)をクリックします。 [STORAGE/ストレージ] メニュー) を選択して完全 なプリセットリストを表示し、保存するプリセットスロットを選択して、常駐する ペダルプリセットを上書きし、ウィンドウの [SAVE/保存] ボタンをクリックします。

TIP:オプションで、プリセットパネルのWRITE機能を使用して、パネル内に示されているすべて の「変更された」プリセットを即座に保存したり、READ機能を使用して変更されたプリセットを 最後に保存した状態に戻すことができます。24[ページに](#page-23-0)ある「Write, Read, and Create Backup Functions/バックアップ機能の書き込み、読み取り、および作成」を参照してください。

• Library/ライブラリ: プリセットをコンピュータ上のライブラリーに保存します。現在 のペダルのライブラリーが保存ウィンドウのストレージフィールドに表示され、SAVE/ 保存をクリックしてプリセットをライブラリーリストに追加できます。または、別の 場所に保存したい場合は、ライブラリーを選択するには、「ストレージ」フィールド の右側にある矢印ボタンをクリックしてウィンドウの下部を展開し、利用可能な別の ライブラリーを選択し、ウィンドウの「SAVE/保存」ボタンをクリックします。

# <span id="page-22-0"></span>プリセットパネルでの作業

Nixieは、各Strymonペダルのプリセットをロード、整理、および保存するためのいくつかの 方法を提供してくれます。プリセットパネルには、ペダルの内部メモリ内に存在するすべての プリセットが表示されます。Nixieを起動してペダルを接続すると、すべての内部プリセット が同期されて表示されます。ライブラリーまたはバックアップからこのパネルにプリセットを 編集、配置、インポートすると、ペダルに保存されているプリセットを完全に管理できます。

### **プリセットパネルの機能**

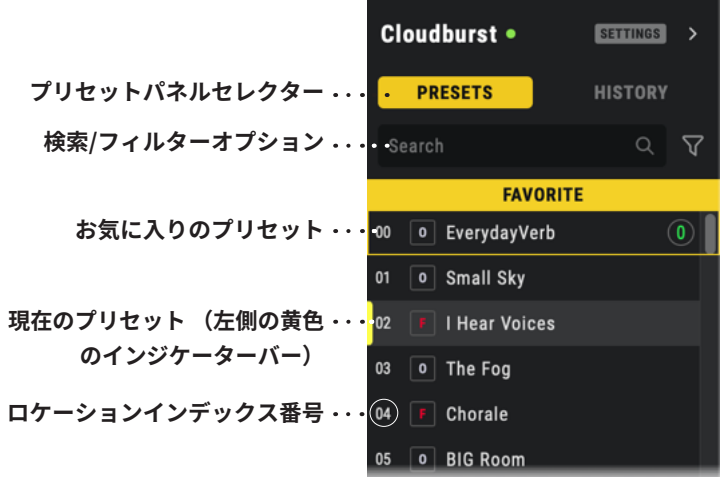

**プリセットパネルは、ペダルのメモリー内に現在存在するすべてのプリセットを直接管理します** 

# **パネルセレクター**

「PRESETS/ プリセット」タブをクリックしてプリセットリストを表示します。

#### **プリセット検索とフィルターオプション**

**検索フィールド -** 名前でプリセットを検索する場合に入力します。デフォルトでは、現 。在選択されているペダルの内部プリセットリストがプリセットパネル内で検索されます 以下で説明するように、フィルターツールを使用して検索を絞り込むことができます。

**フィルター オプション - [Filter/ フィルター ] ボタンをクリックして、ポップアップ ウィ** 。ンドウ内のパネルのフィルターオプションを選択します

• [Filter/ フィルター] メニューをクリックし、検索を絞り込みたいプリセットタイ 。プを選択して適用します

**NOTE:**各ペダルには独自のプリセットタイプのセットが用意されています。詳細について は、16[ページ](#page-15-0)を参照してください。

<span id="page-23-0"></span>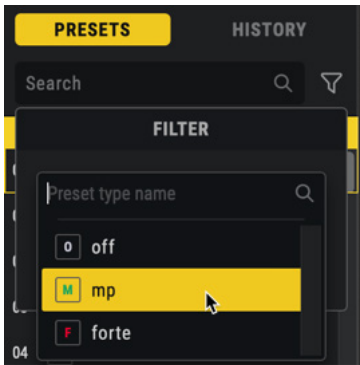

**プリセットパネルのフィルターメニュー - プリセットタイプオプション (Iridium)** 

- フィルターが有効な場合、フィルターボタンが黄色 <mark>V</mark> に「点灯」します。フィ ルタリングを無効にするには、点灯しているフィルターボタンをクリックして、 「Clear/クリア」を選択します。
- フィルターがアクティブになると、(プリセットリストには) パネル内のこのタイ 。プのプリセットのみが表示されます
- フィルタリングされたリストを検索するには、検索フィールドにプリセット名を 入力します。

#### **お気に入りのプリセット**

ぺダルのお気に入りプリセットは、リスト中の一番上のスロットに表示されます。パネル 内の他のプリセットと同様に、ロード、編集、置き換え、交換することができます。こ の場所に保存または貼り付けたプリセットは、ペダルのお気に入りのスイッチ (Favorite switch)で呼び出されるプリセットです。

#### **現プリセット**

現在ロードされているプリセットは、スロットの左側にある黄色の垂直バーで示されます。

#### **#ロケーションインデックス**

各スロットの左側には、00~299の各ロケーションインデックス#が表示されます。 これらのインデックス#は、プリセットをコピーまたは並べ替えるときに決して変更され ないことを注意してください。これらのアクションの影響を受けるのは、各ロケーション 内に存在するプリセットのみです。

#### 書き込み、読み取り、& バックアップ機能

プリセットパネルの下部にある3つのボタンは、ペダルの内部プリセットの追加オプショ 。ンを提供します

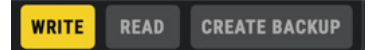

• WRITE ボタンは、プリセットパネル内のすべての「変更された」プリセットを ペダルのメモリに書き込みます。次のセクションを参照してください。

• フルプリセットのフルバックアップを作成するには、CREATE BACKUP ボタンを 使用します。35 ページの「Creating a Backup/ バックアップの作成」を参照して 。ください

### **変更されたプリセット**

<span id="page-24-0"></span>**NIXIE2** 

このプリセット リスト内のプリセットを編集、名前変更、または置換すると、編集され た「changed/変更された」と表示されることに注意してください。

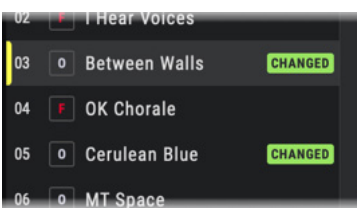

編集されたプリセットは「CHANGED/変更済み」状態インジケーターとともに表示されます

変更されたすべてのプリセットをペダルのメモリーにコミットするには、「プリセット」 パネルの下部にある「WRITE/ 書き込み」ボタン |waure のクリックが必要です。または、 変更されていないすべてのプリセットをペダルのメモリーから最後に保存された状態に戻 したい場合は、「READ/ 読み取り」ボタン READ をクリックします。

TIP:「変更された」個々のプリセットだけをペダルから最後に保存した状態に戻すには、プリ セットパネル内でプリセットを右クリックし、「Read From Pedal/ペダルから読み取る」を選 択します。その他の保存オプションについては、21[ページ](#page-20-0)を参照してください。

#### **プリセットパネルからプリセットをロードする**

パネル内の 00~299 のいずれかで、目的のプリセットを直接ダブルクリックするだけで、 そのプリセットがペダルにロードされ、その設定がエディターウィンドウ内に表示されま す。または、リストから任意のプリセットをドラッグ&ドロップすることもできます。エ ディター内のペダル画像上で直接 - ペダル表示を選択してロードします。これにより、プ リセットがペダルの内部メモリーから直接ロードされ、編集内容が保存されると、00 ~ 299 プリセットロケーションにある編集内容が置き換えられることに注意してください。

#### プリセット名の変更、並べ替え、およびコピー

Nixie を使用すると、「プリセット]パネル内の名前変更、並べ替え、コピー、および貼り 付け機能で、ペダル上のすべてのプリセットを管理できます。また、ペダルライブラリー とバックアップのコレクション間で、プリセットをインポート / エクスポートすることも 可能です。以下のセクションで詳しく説明します。

プリセット名を変更するには、パネル内の任意のプリセットを直接右クリックし、コンテ キスト メニューから [Rename/ 名前の変更] コマンドを選択し、新しいプリセット名を 入力して Enter/Return キーを押します。

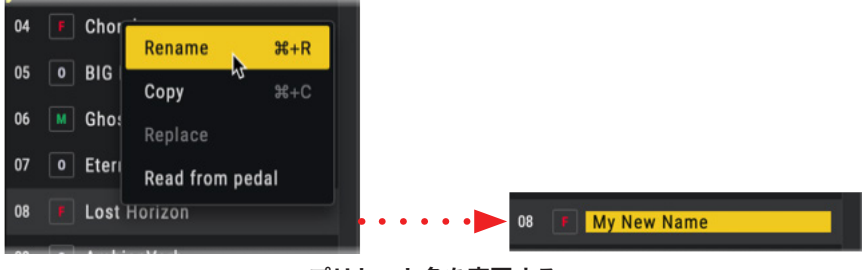

**プリセット名を変更する**

[ プリセット ] パネル内でプリセットの並べ替えは、プリセットを他の[ プリセット] パネ ルのロケーションスロットの上にドラッグすると、次の図ように、目的のロケーションス ロットが黄色の枠で囲まれることがわかります。プリセットをドロップすると、プロンプ トが表示されます。ペダルメモリ内の元の場所と目的の場所の間で2つのプリセットを 「SWAP/ 交換」します。

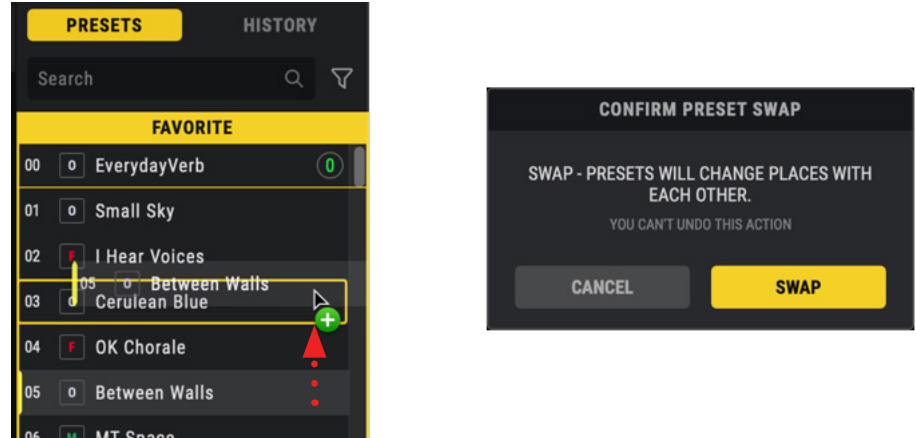

プリセット05がプリセット03のろケーションにドラッグされ、プリセットを交換するプロンプトが表示されます

プリセットを交換すると、交換されたプリセットが両方とも編集された「CHANGED/変 更された」状態で表示されることがわかります。

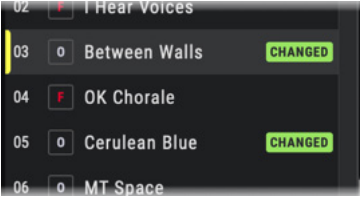

交換されたプリセット03と05は「CHANGED/変更された」状態インジケーターとともに表示されます

TIP: 複数選択したプリセットを [プリセット] パネル内でドラッグ&ドロップできます。黄色の 枠線で示されているように、ドラッグされたすべてのプリセットは、連続するプリセットロケー 。ションのセット内のプリセットと交換されます

プリセットリスト内でのプリセットコピー&ペーストには、リスト内のプリセットを右ク リックして [Copy/ コピー] を選択し、次にリスト内の別のプリセットロケーションを右 クリックして [Paste/ ペースト] を選択します。これにより、プリセットの一意のコピー が作成され、貼り付けられたプリセットが上書きされます。

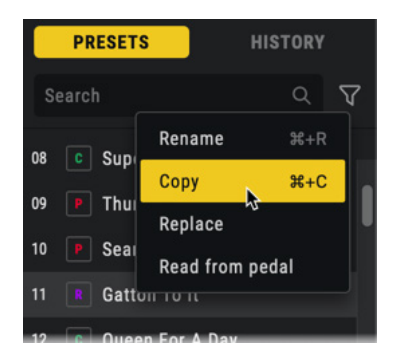

**プリセットのコンテキストメニューから「コピー1を選択する** 

新しいプリセットの場所が「CHANGED/ 変更済み」インジケーター CHANGED で表示され ます。「SAVE/ 保存」 save を選択してペダルのメモリーに保存するか、ライブラリーに 保存して変更を保持します。SAVE/保存の詳細については、21[ページを](#page-20-0)参照してください。

**プリセットをライブラリーにコピー**するには、プリセットパネルから個別または複数選 択したプリセットをドラッグし、左側のライブラリーパネル内のそれぞれのペダルフォ ルダー内にドロップします。ライブラリーパネルのリスト内に黄色の線のインジケーター が表示されます。ここにプリセットが挿入され、リスト内に追加されます。これにより、 ペダルのプリセットのコピーがコンピューターのライブラリに即座に保存されます。

# <span id="page-27-0"></span>ライブラリーパネルでの作業

エディターウィンドウの左側にあるライブラリーパネルには、コンピューターにコピーまた は保存したプリセットが表示されます(複数ある場合はペダルごとに整理されます)。この リストから、個別または複数のプリセットをロードまたは移動できます。プリセットパネル に移動して、それぞれのペダルのメモリーに書き込みます。また、このパネル内で順序を変 更したり、サブフォルダーを作成して、プリセットのコレクションを自由に管理することも できます。これは、トーンコレクションをスタイル、セットリスト、プロジェクトごとに整 理するのに便利なツールになります。

## **ライブラリーパネルの機能**

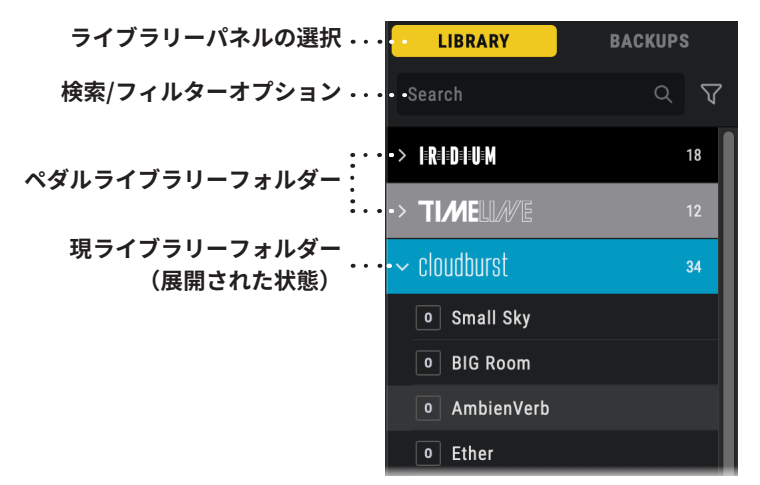

**Nixieライブラリパネル**

#### **パネルセレクター**

「LIBRARY/ ライブラリー」タブをクリックしてパネルを表示します。

#### **プリセット検索とフィルターオプション**

**検索フィールド -** 名前でプリセットを検索する場合に入力します。これにより、(デフォ ルトで)ライブラリーパネル内のすべてのペダルのリスト全体が検索されます。以下 で説明するように、フィルターツールを使用して検索を絞り込むことができます。

フィルターオプション - [Filter/フィルター] ボタンをクリックして、(ポップアップ ウィ ンドウ内の)パネルのフィルターオプションを選択します。

• [Filter/ フィルター ] メニューをクリックし、検索を絞り込みたいペダルタイプお よび / またはプリセットタイプを選択して適用します。

NOTE:各ペダルには独自のプリセットタイプのセットが用意されています。cloudburstはプリ セットのアンサンブル設定をタイプとして利用し、Iridiumはプリセットのアンプ設定をタイプ として利用します。BigSky、TimeLine、Mobiusはそれぞれ、プリセットのそれぞれのリバー ブ、ディレイ、またはモジュレーション「マシン」設定をタイプとして利用します。

次のスクリーンショットでは、ライブラリーパネルのフィルターポップアップウィンド ウ - Pedal type/ペダルタイプオプションが展開され、利用可能な各ペダルライブラリー 。が表示されています

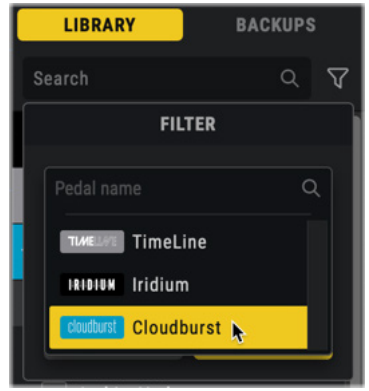

**ライブラリーパネルのフィルターメニュー - ペダルタイプオプション** 

次のスクリーンショットでは、プリセットタイプオプションが展開されて、使用可能なす べてのタイプが表示されます。デフォルト設定では、すべてのペダルのプリセットタイプ が提供されますが、前の手順で説明したように、ペダルタイプフィルターをアクティブに すると、ペダルタイプのみが表示されます。フィルターペダルのプリセットタイプが提供 。されます

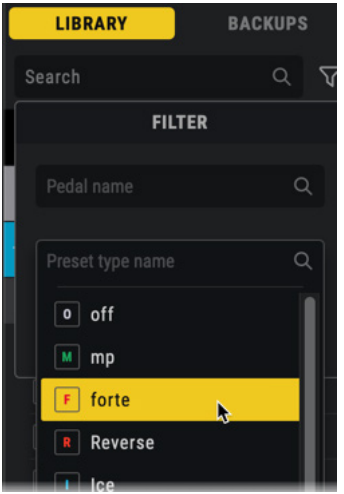

**ライブラリーパネルのフィルターメニュー - プリセットタイプのオプション** 

- フィルターが有効な場合、フィルターボタン <mark>マ</mark>は黄色に 「点灯」 します。フィルタリングを無 効にするには、点灯しているフィルターボタンをクリックして、「Clear/クリア」を選択します。
- フィルターがアクティブになると、プリセットリストにはパネル内のこのタイプのプリセット のみが表示されます。
- フィルタリングされたリストを検索するには、検索フィールドにプリセット名を入力します。

#### **ペダルライブラリーフォルダー**

ライブラリーは最初は空で、プリセットの追加を待っています。このセクションで説明す るように、保存またはペダルからコピーすることで実行できます。プリセットが追加され ると、指定されたペダルライブラリーフォルダ内に自動的に作成されます。

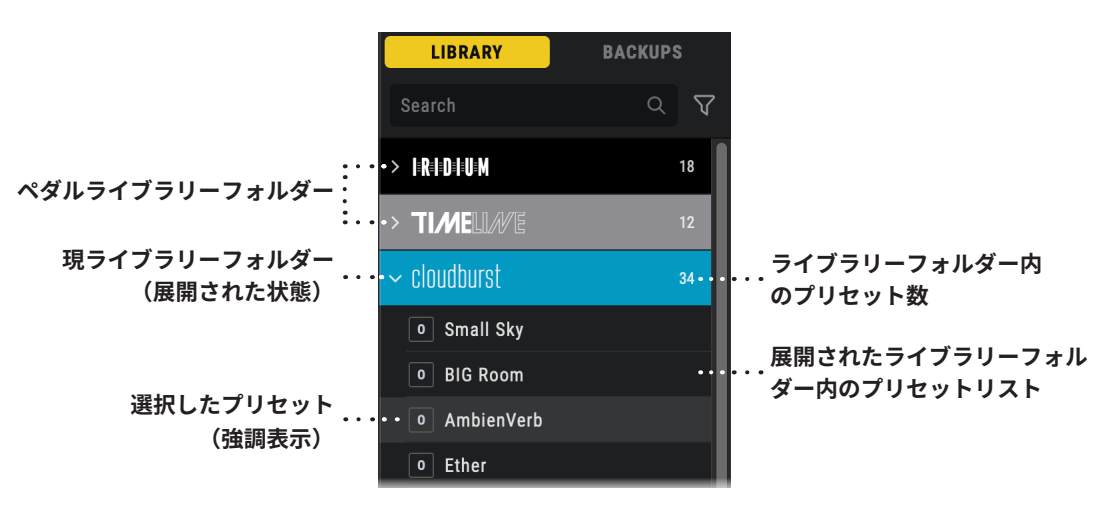

**拡張された Library Pedal フォルダー (クラウドバースト)** 

- フォルダーの右側にある数字は、フォルダーに含まれるプリセットの数を示します。
- フォルダーの左側にある矢印ボタンをクリックして展開し、プリセットのリストを表示 します。
- プリセットをクリックすると、選択されたライブラリープリセットであることが示され 。るように強調表示されます

#### **ライブラリのサブフォルダーの作成**

任意の Pedal Library フォルダーを右クリックし、[Create New Folder] を選択して、さ らに大規模なライブラリーを構成するためのサブフォルダーを作成します。サブフォル name/名前の変更]を選択して名前をカスタマイズします。各サブフォルダーの右側に ダーは必要な数だけ作成できます。オプションで、サブフォルダーを右クリックし、「Re-は、含まれているプリセットの数を示す番号も含まれていることに注意してください。

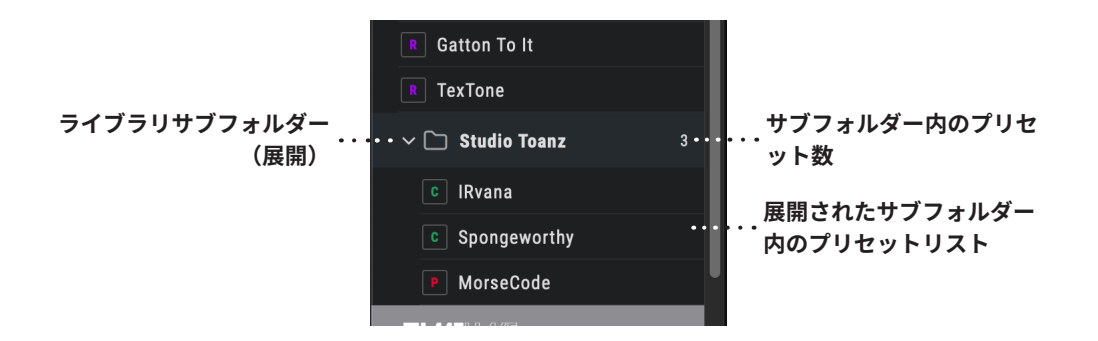

次のセクションで説明するように、ライブラリープリセットの場合と同じ方法で、ペダル のプリセットを任意のサブフォルダーにロード、ドラッグ、ペースト、保存が可能です。

#### <span id="page-30-0"></span>**ライブラリーパネルからプリセットをロードする**

任意のペダルフォルダー (またはサブフォルダー)内の目的のプリセットを直接ダブルク リックするだけで、現プリセットとしてペダルにロードできます。オプションで、ライブ ラリーから個々のプリセットをドラッグし、ライブラリー内のペダルに直接ドロップす ることもできます。エディター - ペダル表示を使用して、現プリセットとしてロードしま す。ライブラリープリセットをロードすると、ペダルのプリセットリスト内で現在選択さ **。れているプリセットが置き換えられることに注意してください**

NOTE:現在エディターで選択されているペダル以外のペダルのライブラリーからプリセットを ロードすると、それぞれのペダル内にプリセットがロードされ、エディターに新しいペダルが自 。動的に表示されます

ロードしたら、必要に応じてプリセットを編集できます。

プリセットパネル内の現プリセットのロケーションが「CHANGED/変更されました」イ ンジケーター CHANGED で表示されます。ペダルまたはライブラリーのどちらに保存するか を選択します。プリセットの変更を保持するには、保存の詳細については21[ページ](#page-20-0)を参 照してください。

#### プリセット名の変更、並べ替え、およびコピー

Nixie は、3つのパネルのいずれかで個々のプリセット名を変更したり、ライブラリーパ ネル内でワークフローに最適になるようにプリセットの順序を並べ替えて、整理すること 。ができます

プリセット名を変更するには、「ライブラリー] パネル内の任意のプリセットを直接右 クリックし、コンテキスト メニューから [Rename/名前の変更] コマンドを選択し、 新しいプリセット名を入力して Enter/Return キーを押します。カスタム名はライブラ 。リープリセットへ瞬時に保存されます

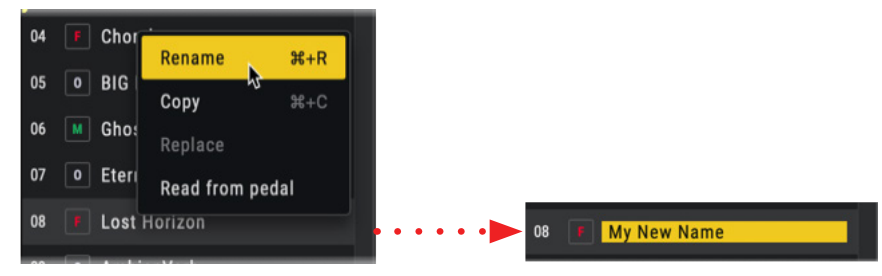

**プリセット名を変更する**

ライブラリーパネル内でプリセットを並べ替えるに、リスト内でプリセットを上下にドラ ッグすると、ドラッグしたプリセットがドロップ時に挿入されるロケーションに黄色の線 のインジケーターが表示されます。そのライブラリーリストの目的地にプリセットが下に 移動します。プリセットをPedalフォルダーのサブフォルダーにドラッグしたり、サブフ 。ォルダーからドラッグしたりすることもできます

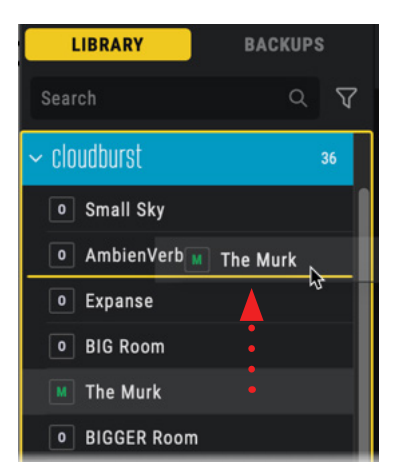

ライブラリープリセットが上にドラッグされ、ドロップされたときの場所を示す黄色の線が表示されます

[ライブラリー]パネル内でプリセットをコピーするには、パネル内の任意のプリセット( または複数選択したライブラリープリセット)を直接右クリックし、コンテックスメニュ ーから「Copy/コピー1コマンドを選択して、現在のライブラリーペダルフォルダー内の任 意の場所を右クリックして[Paste/貼り付け]を選択します。(この操作は、選択したライ ブラリープリセットを置き換えるのではなく、プリセットの新たなコピーをリストに追加 することに注意してください)。

ライブラリープリセットをペダルにコピーするには、任意のプリセット (または複数選 択したライブラリープリセット) をパネルからドラッグし、右側の「プリセット] パネル 内のコピー先プリセットロケーションにドロップします。 [プリセット] パネルの場所 が表示されます。) 「CHANGED/変更済み」インジケーター CHANGED が表示されます。 「SAVE」ボタン <mark>save</mark> をクリックしてペダルのメモリーに保存するか、ライブラリー に保存して変更を保持します。保存の詳細については、21[ページを](#page-20-0)参照してください。

TIP:複数の選択したプリセットをドラッグまたはコピーすると、選択したすべてのプリセット が、指定された場所に連続して挿入またはコピーされます。

ライブラリーパネルからプリセットを削除するには、ペダルライブラリーフォルダー内の 任意の個別または複数のプリセットを選択してコンピューターの Delete キーを押すか、 右クリックしてポップアップメニューから [削除] コマンドを選択します。これにより完 。全に削除されることに注意してください

# <span id="page-32-0"></span>バックアップパネルでの作業

エディターウィンドウの左側にあるバックアップパネルには、ペダル用に作成されたすべ てのバックアップがリストされます(複数のバックアップがある場合はペダル毎に整理さ れます)。名前と日付が付けられた各バックアップは、(いつでもペダルに復元できるプ リセットとして)完全なセットが含まれるフォルダーで構成されます。

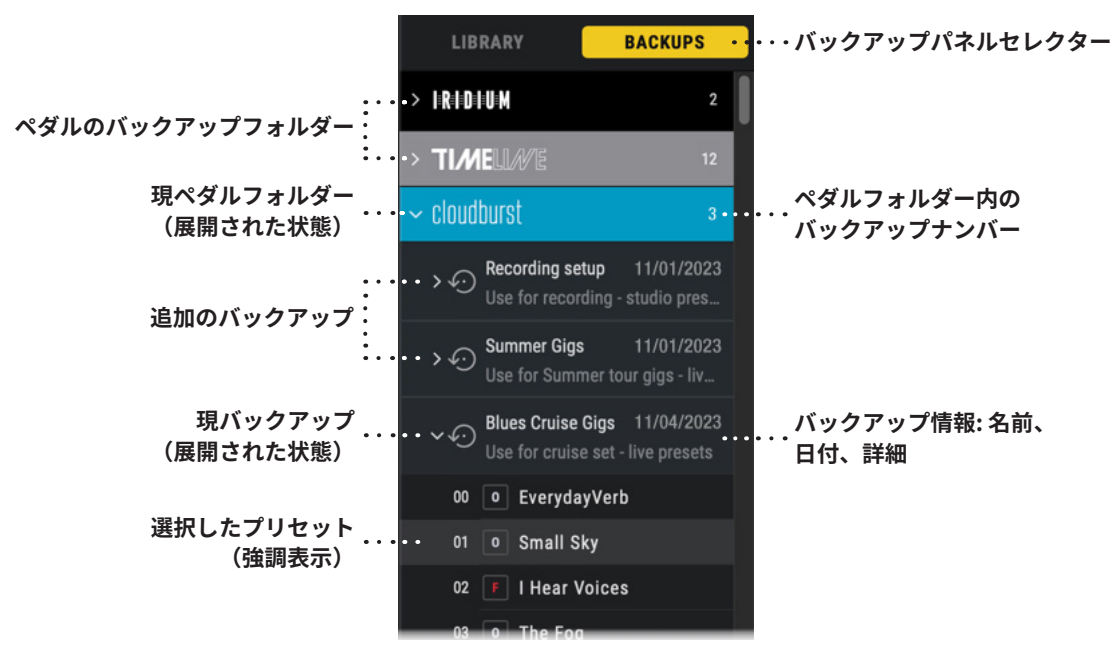

**Nixieバックアップパネル**

#### **パネルセレクター**

「BACKUPS/ バックアップ」タブをクリックしてパネルを表示します。

#### **ペダルのバックアップフォルダー**

ライブラリーは最初は空で、バックアップの作成を待っています。これは、プリセット パネルのバックアップ作成機能で実行できます。35[ページ](#page-34-0)の「バックアップの作成」を 参照してください。バックアップが作成されると、指定された Pedal Backup 内に自動的 に作成されます。上の [BACKUPS/ バックアップ ] パネルのスクリーンショットの例では、 Iridium、TimeLine、および cloudburst ペダルのペダル バックアップフォルダーがあり ます。図に示すように、バックアップ フォルダーの左側にある矢印をクリックして展開し、 そのフォルダー内すべてのバックアップの個別にアクセスできます。上記は cloudburst 。フォルダーです

#### **バックアップ**

バックアップが作成される度に、指定された Pedal Backup フォルダー内にバックアップ が表示されます。バックアップ名の左側にある矢印ボタンをクリックして展開し、個別の 。プリセットにアクセスできます

#### <span id="page-33-0"></span>**バックアップパネルからプリセットをロードする**

バックアップ内のプリセットを直接ダブルクリックするだけで、現プリセットとしてペダ ルにロードされます。オプションで、バックアップリストから個々のプリセットをドラッ グし、エディター - ペダルディスプレイ内のペダルに直接ドロップすることもできます。 バックアッププリセットをロードすると、ペダルのプリセットリスト内で現在選択されて **。いるプリセットが置き換えられることに注意してください**

NOTE:現在エディターで選択されているペダル以外のペダルのバックアップからプリセットを ロードすると、それぞれのペダル内にプリセットがロードされ、エディターに新しいペダルが自 。動的に表示されます

ロードしたら、必要に応じてプリセットが編集できます。プリセットパネル内の現プリセ ットのロケーションが「CHANGED/変更されました」インジケーター <mark>CHANGED</mark> で表示され ます。ペダルのメモリーに保存するか、コンピューターのライブラリーに保存して保持す るかを選択します。保存の詳細については、21[ページ](#page-20-0)を参照してください。(バックア ップ内に最初にロードされたプリセットは変わりません。)

バックアッププリセットをペダルにコピーするには、パネルから任意のプリセット (または複数選択したバックアッププリセット)をドラッグし、プリセットパネル内 の目的のプリセットロケーションにドロップして、既存のペダルプリセットと置き換 えます。39[ページ](#page-38-0)の「Restoring Individual Presets From a Backup/バックアップから の個別のプリセットの復元」を参照してください。

TIP:複数の選択したプリセットをドラッグまたはコピーすると、選択したすべてのプリセット が、指定されたデスティネーションに連続して挿入またはコピーされます。

[Backup/バ**ックアップ] パネル内でバックアップの名前を変更する**には、そのバック アップを直接右クリックし、[Rename/名前の変更]コマンドを選択します。その後、新 しいバックアップ名を入力したり、ポップアップウィンドウ内でテキストの説明を編 集または追加したりできます。変更を完了するには、「Rename/名前の変更」ボタン 。を押します

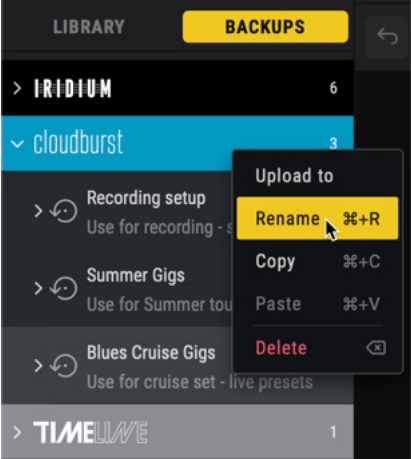

<span id="page-34-0"></span>[バックアップ]パネル内でバックアップのコピーを作成するには、目的のバックアッ プを直接右クリックし、[Copy/コピー]コマンドを選択します。次に、同じデバイスの バックアップフォルダー内の任意のデスティネーションをクリックし、右クリックして [Paste/貼り付け]を選択します。バックアップの内容がパネル内に表示されます。

Backupフォルダー Pedal、**パネルからバックアップを削除する**には**]バックアップ[** 内の任意の個別または複数のバックアップを選択してコンピューターのDeleteキー を押すか、右クリックしてポップアップメニューから[Delete/削除]コマンドを選択し ます。これにより完全にコンピュータから削除されることに注意してください。

### **ペダルのバックアップと復元**

Nixieバックアップ/復元機能を使用すると、ペダルのプリセットと設定のバックアップアー カイブをコンピュータ上に無制限に保存し、いつでもデバイスに書き戻すことができます。\*

\*NOTE: Nixie内のグローバル設定パラメーターの編集とバックアップを提供できるの は、cloudburstとIridiumのみです。

# **バックアップの作成**

プリセットパネルのバックアップ機能で、ペダルのプリセットと設定のバックアップが作成 できます。各バックアップは、タイムスタンプ付きの別個のファイルとしてコンピュータ上に 作成および保存され、Nixieバックアップパネル内でアクセスできます。

1 複数のペダルが接続されている場合は、セレクターバー内で目的の Strymon ペダル を選択し、エディターウィンドウ内の現ペダルとしてロードします。

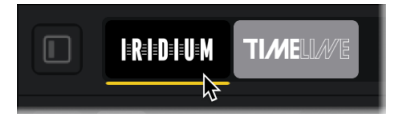

**バックアップ用のペダルを選択する**

2 | プリセット | パネルの右下にある [CREATE BACKUP/ バックアップの作成 | ボタン <sup>CREATE BACKUP</sup>をクリックします。バックアップに名前を付けるように求められ、必要に 応じてメモを追加します。

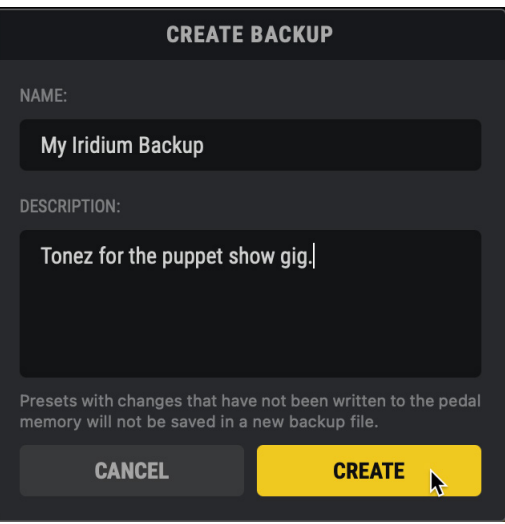

**「CREATE BACKUP/バックアップの作成」ポップアップウィンドウ** 

3 名前と説明を入力したら、[CREATE/作成]をクリックしてバックアッププロセスを 完了します (または、[CANCEL/キャンセル] をクリックしてプロセスを終了します)。

4 バックアップが完了すると、それぞれの Pedal Backup フォルダー内にバックアップ として表示されます。バックアップの左側にある矢印をクリックして展開し、個別の プリセットにアクセスします。33 [ページに](#page-32-0)ある「Pedal Backup フォルダー」も参照 。してください

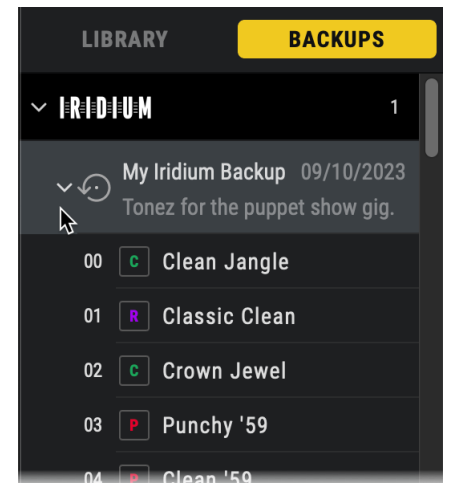

**バックアップの1つが展開された Pedal Backup フォルダー (Iridium)** 

すべてのバックアップはタイムスタンプが付けられて保存されます。削除することを選択し ない限り、Nixie 内で利用可能なままになります。

NOTE:ペダルにプリセットを保存または書き込む前、またはバックアップから復元する前に、 ペダルのバックアップの作成を習慣にしてください。これらの操作を行うと、ペダルの内部メモ 。リー内のすべてのプリセットが上書きされます

# <span id="page-36-0"></span>**バックアップからプリセットを復元する**

1つ以上のペダルバックアップを作成したら、1回の操作でバックアップ全体をペダルに 「アップロード」するか、個々のバックアッププリセットをペダルにコピー/ペーストす 。るかを選択できます

#### **フルバックアップの復元**

次の手順に従って、すべてのプリセットと設定を1回の操作でバックアップからペダルに 復元し、ペダルのメモリー内のそれらを上書きします。

NOTE: ペダルに保持したいプリセットがある場合は、続行する前にまずバックアップを作成す 。ることをお勧めします

1 作成したすべてのバックアップは左側の「バックアップ] パネルに表示されます。こ の例では、Iridium バックアップの1つを選択します。

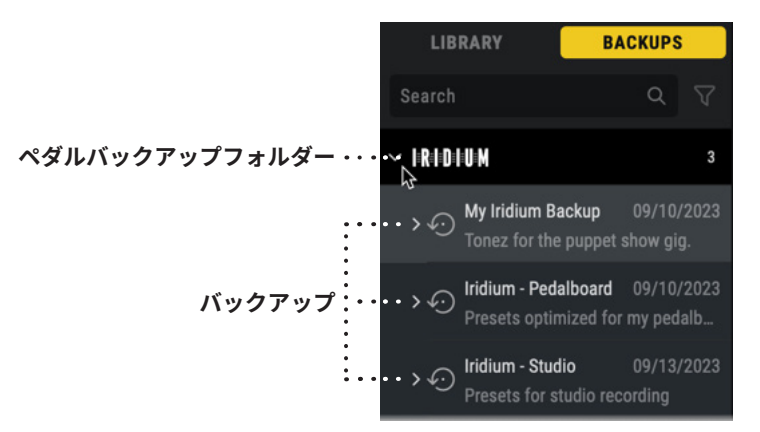

Iridium Backup フォルダーを展開し、個々のバックアップを表示

2 目的のバックアップを直接右クリックし、[Upload to/ アップロード先]を選択します。 。コンテキストメニューです

| Upload to |       |
|-----------|-------|
| Rename    | ≭+R   |
| Copy      | $#+C$ |
| Paste     |       |
| Delete    |       |

**バックアップのコンテキスト メニュー - [アップロード] コマンドの選択 (Mac)** 

3 ポップアップウィンドウで復元オプションを選択できます。

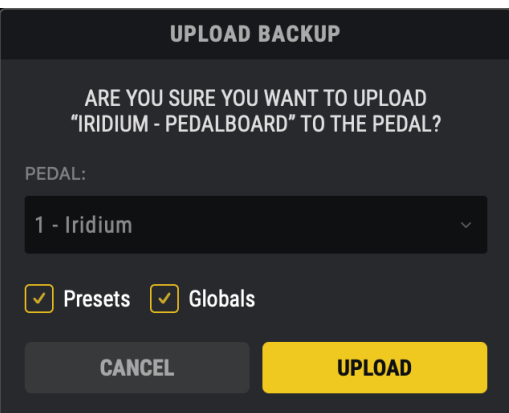

- 、アップロードしたいペダルがこのフィールドにまだ表示されていない場合は**:ペダル** 。メニューからクリックして選択します
- プリセットとグローバルチェックボックス: バックアップからアップロードするデー タ(すべてのプリセットおよび/またはグローバル設定)を選択します。\*

\*NOTE:グローバル設定は、cloudburstおよびIridiumペダルで使用できます。

- 4 上記の設定を選択したら、[UPLOAD/ アップロード ] ボタンをクリックし、復元プロ セスが完了するまで待ちます (または、[CANCEL/キャンセル] をクリックしてタスク を中止します)。
- 5 アップロードが完了すると、バックアッププリセットがペダルのメモリ内に保存され、 。プリセットパネルで使用できるようになります

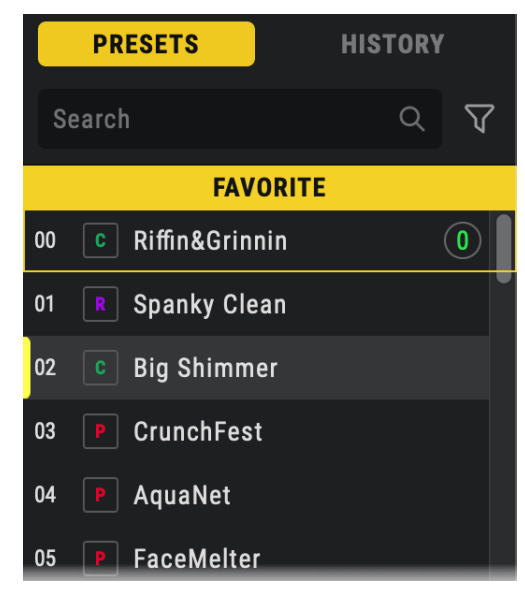

ペダルの内部プリセットリストを表示する「プリセット」パネル

<span id="page-38-0"></span>**バックアップから個々のプリセットを復元する**

個々のプリセットをバックアップからペダルに復元するには、次の手順を実行します。

1 複数の Strymon ペダルが接続されている場合は、アプリウィンドウ上部にあるペダ ルセレクター内で、バックアッププリセットを復元するペダルを選択します。この例 では Iridium を選択します。

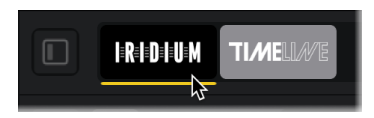

2 Nixie Backups パネル内で、Iridium Pedal Backup フォルダーを展開し、次に目 的のバックアップを展開してそのすべてのプリセットを表示します。

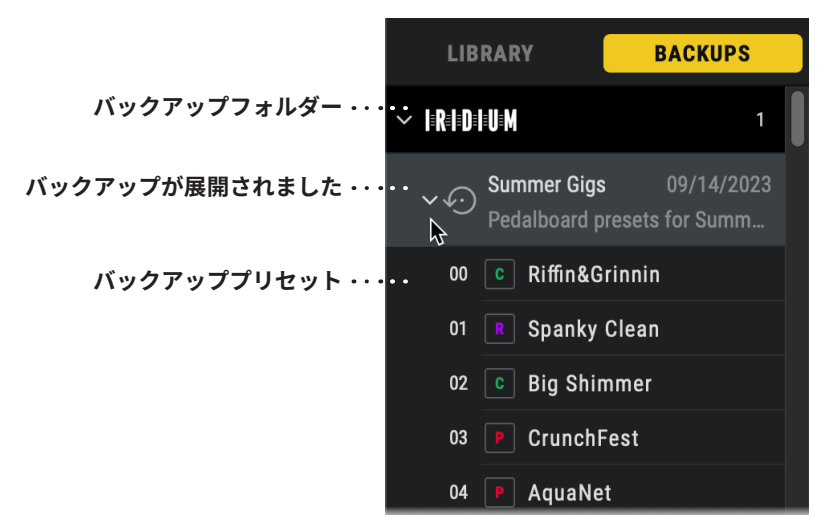

**バックアップを展開してすべてのプリセットを表示**

3 展開されたバックアップ内で目的のプリセットをクリックし、プリセットパネル内のプ リセットロケーションに直接ドラッグ&ドロップします。プロンプトが表示されたら、 「REPLACE/ 置換」をクリックしてプリセットをプリセットリストにアップロードし、 現ペダルロケーションにプリセットを上書きします。

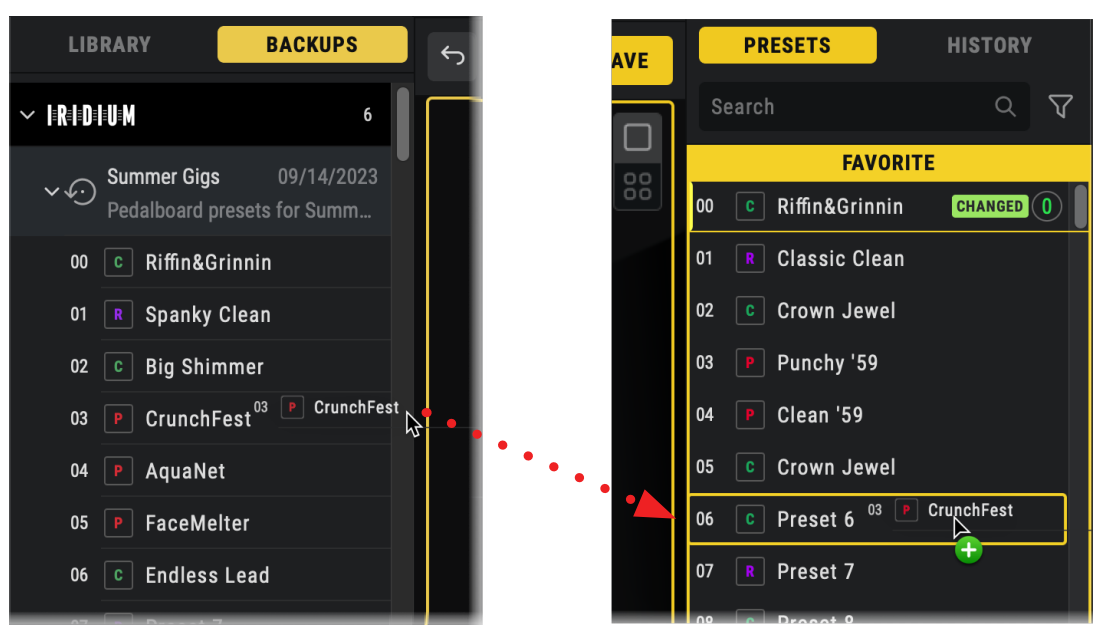

**バックアップを展開してすべてのプリセットを表示**

TIP: バックアッププリセットリスト内でプリセットを複数選択し (MacではShiftまたは Command を押しながらクリック、Windows では Shift または Control を押しながらクリック) 、複数のプリセットを右側の「プリセット]パネルにドラッグすることもできます。選択したバ ックアッププリセットは、ドロップしたスロットから始まるプリセットパネル内の連続したスロ 。ットにコピーされます

- 4 または、目的のバックアップリストプリセットをクリックして、メインエディターパネ ル内のペダルの画像に直接ドロップすることで、現在ロードされているペダルプリセッ 。トを簡単に置き換えることができます
- 前のセクションで説明したように、[ プリセット ] パネル内でプリセットを編集、名前 変更、交換、または置換すると、それらのプリセットに「CHANGED/変更済み」インジケー ターが表示され、これらが現在一時的に保存されていることがわかります。Nixie プリ セットリストですが、まだペダルの内部メモリーには書き込まれていません。

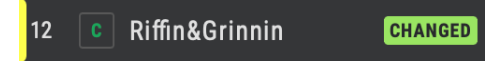

プリセットリスト内の変更されたペダルプリセットは、CHANGED/変更済みインジケータが表示されます

「書き込み」と「保存」機能を使用して、「CHANGED/変更した」 プリセットをペダルの メモリーにコミットします。21 ページの 「Saving Presets/プリセットの保存」を参照し 。てください

# <span id="page-40-0"></span>履歴パネルの使用

エディターウィンドウの右側にある履歴パネルには、ペダルのプリセットに対して実行し たすべての編集アクションがオプションの復元ポイントとして記録され、編集内容を即座 に元に戻したり復元したりできます。履歴編集イベントは、Nixieアプリケーションを終 了すると、ペダル毎に個別に作成および保存、またはクリアされます。

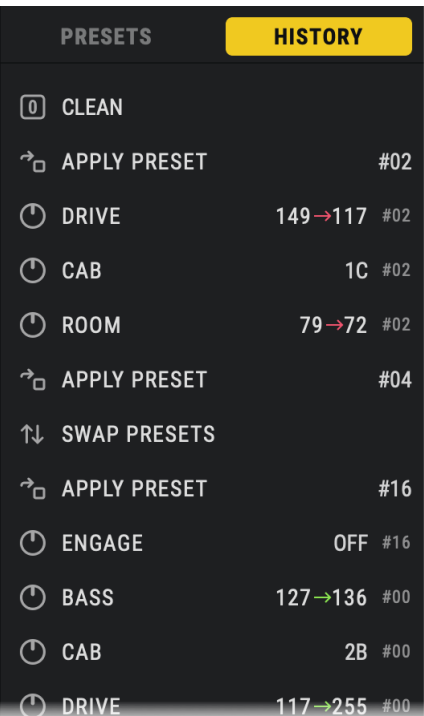

**履歴パネル (Iridium)** 

パネル内の編集イベントをダブルクリックするだけで、選択したイベントとそれ以降のリ スト内すべての編集が元に戻ります。編集イベントが有効になると、白い垂直マーカーイ 。ンジケーターが表示されます

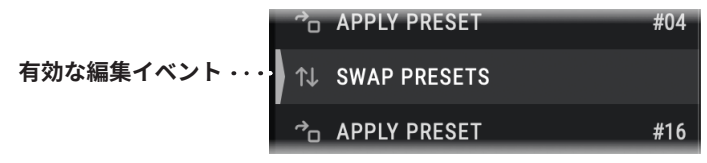

**履歴リスト内で最後に有効になった編集イベント**

有効にしたイベントより後の編集イベントは、引き続き履歴リストに保持されることに注 意してください。リスト内の後のイベントをダブルクリックすると、新しく有効にしたイ 。ベントまでのリスト内のすべての編集を再適用できます

プリセットパネル内のペダルプリセットに影響を与える編集のみが、履歴パネルに追加さ れます。ライブラリーパネルおよびバックアップパネル内で行われた変更(コピー、貼り 付け、名前変更、削除など)はキャプチャされません。

TIP: ツールバーの「Undo/元に戻す」ボタンと「Redo/やり直し」ボタンで、最新の編集イベ ントを一度に1つずつ元に戻したり復元したりすることもできます。

# <span id="page-41-0"></span>トラブルシューティング

**?Nixieがあなたのペダルを認識しなかったら**

Nixieー ウィンドウの右上に No CONNECT... メッセージが表示された場合:

#### **:ペダルを接続する USB**

- USB ケーブルが電力充電のみを目的としたものではなく、「データ」定格タイプの 。ケーブルであることを確認してください
- USB ケーブルが Strymon ペダルとコンピュータの両方に完全かつしっかりと接続さ れていることを確認してください。また、ペダルに電源が適切に供給されているこ とも確認してください (Strymon ペダルは、推奨される電源アダプタから電力を供 給する必要があり、電源USB接続したコンピューターから電力を供給することはで 。(きません
- コンピューターのUSB2またはより高速タイプのUSBポートに接続します。1つのポ ートで成功しない場合は、別のUSBポートに接続してみてください。
- USBハブの使用は通常は問題ありませんが、接続の問題が発生する場合がありま す。通常は、コンピューターのUSBポートの1つに直接接続することをお勧めしま 。す
- デバイスに適切に電源が供給され、接続されていることを確認しても問題が解決し ない場合は、Nixieを終了して再起動してみてください。

#### **:MIDIペダルの接続**

- MIDI接続と各Strymonペダルとのグローバル設定が正しいことを確認してくださ• 。monペダルに電源が適切に供給されていることも確認してください-い。9[ページ](#page-8-0)の「MIDI Connection /MIDI接続」を参照してください。また、Stry-
- コンピューターのオペレーティングシステム (OS) の MIDI デバイスユーティリテ ィ (Macの場合はAudio MIDI セットアップ、Windows の場合はデバイスマネージャ ー) をチェックして、MIDI インターフェイスが正しく検出され、有効になっている ことを確認します。また、製造元の Webサイトでドライバが更新されているかどう かを確認することもお勧めします。または他のソフトウェアがインターフェイスで 利用可能です。
- デバイスに適切に電源が供給され、接続されていることを確認しても問題が解決し ない場合は、Nixieを完全に終了してから再起動してみてください。

# <span id="page-42-0"></span>Nixie がペダルのファームウェア (BigSky、Mobius、TimeLine) を **更新できない場合**

Nixie が接続されたBigSky、Mobius、または TimeLine ペダルを認識しても、ファームウ ェアのアップデートを完了できない場合は、ペダルの古いファームウェアが古く、アップ デートの完了を妨げている可能性があります。この場合、これらのペダルにファームウェ アを手動で送信できます。サードパーティ製ソフトウェアを使用してアップデートを完了 します。

以下は、ファームウェアファイルを含む zipファイルをダウンロードするためのリンク と、サードパーティソフトウェアを使用してこれらのペダルの手動アップデートを実行す 。る方法の手順です

BigSky Firmware 1v49 Mobius Firmware 1v39 TimeLine Firmware 1v88

## Nixie に関する追加のサポートを得るにはどうすればよいですか?

他のソフトウェアリリースと同様、Strymon Nixie アプリケーションを使用すると、いろ いろな不具合が発生する可能性はあります。Nixieの使用に問題がある場合、または発生 した可能性のある問題を報告したい場合は、私たちがお手伝いします。次の情報を記載し た電子メールを support@strymon.net またはsupport\_rs@allaccess.co.jpに送信してく 。ださい

- ご使用中のコンピューターメーカーとモデル
- お使いのコンピューターのオペレーティングシステムのバージョン
- 使用しているNixieのバージョン (About-StrymonNixie にあります。)
- MIDIインターフェイスのメーカーとモデル (MIDI 経由で Strymon ペダルに接続し (ている場合
- すべての接続された Strymonペダル
- ペダルがコンピュータにどのように接続されているかの詳細
- 経験したことの詳細と問題を再現するために必要な手順•

© 2023 Damage Control Engineering, LLC.

Strymon, the Strymon logo, and Damage Control Engineering are trademarks or registered trademarks of Damage Control Engineering, LLC. in the U.S. and/or other jurisdictions. Apple, Mac, and macOS are trademarks of Apple, Inc., registered in the U.S. and other countries. Windows is a registered trademark of Microsoft Corporation in the United States and/or other countries. Roland is a registered trademark of Roland Corporation U.S.

Rev. A - 10/19/2023

strymon 正規輸入販売代理店

オールアクセスインターナショナル 株式会社

本社:愛知県あま市本郷三反地21番地 営業事務所:愛知県あま市本郷四反田27番地 【お問い合わせはこちら【 mail: support@allaccess.co.jp https://allaccess.co.jp